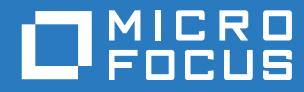

# ZENworks. Reporting 6.2.1 Référence de déploiement et d'administration de l'applicatif ZENworks Reporting

**Novembre 2016**

#### **Mentions légales**

Pour plus d'informations sur les mentions légales, les marques, les exclusions de garantie, les garanties, les limitations en matière d'exportation et d'utilisation, les droits du gouvernement américain, la politique relative aux brevets et la compatibilité avec la norme FIPS, consultez le site <https://www.novell.com/company/legal/>.

Copyright © 2016 Micro Focus Software Inc. Tous droits réservés.

# **Table des matières**

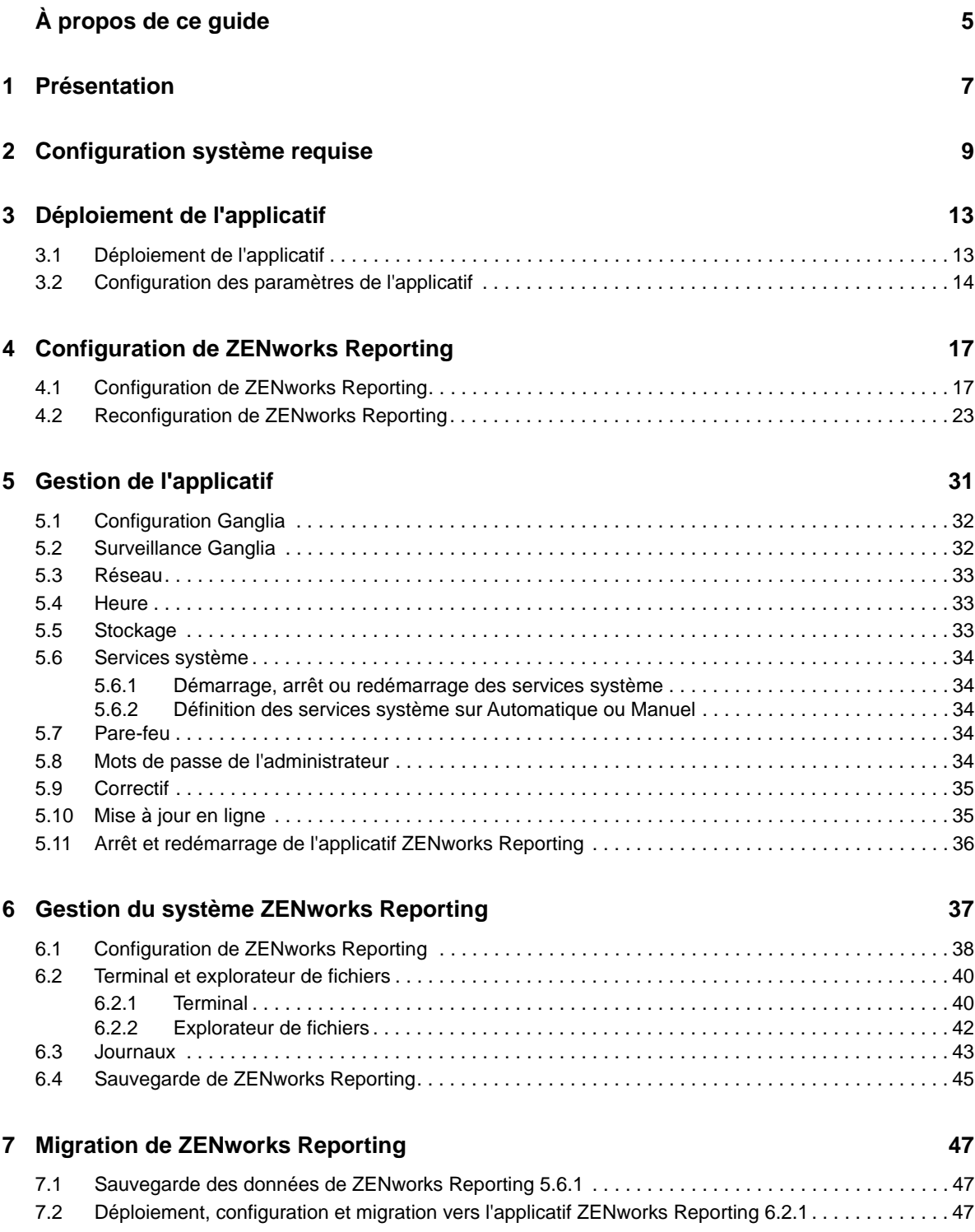

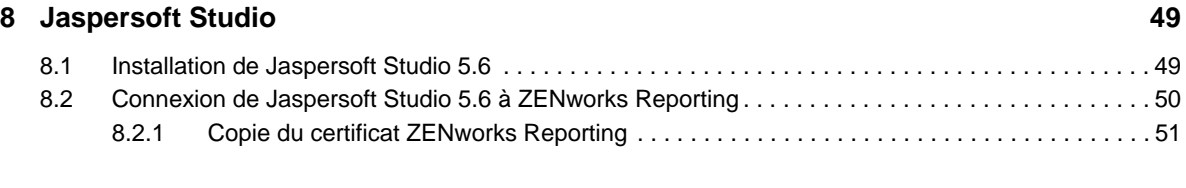

#### **[A Dépannage](#page-52-0) 53**

# <span id="page-4-0"></span>**À propos de ce guide**

Le présent manuel *Référence de déploiement et d'administration de l'applicatif Novell ZENworks Reporting* vous aide à déployer et configurer l'applicatif ZENworks Reporting dans l'infrastructure virtuelle prise en charge par ZENworks Reporting.

Ce guide est organisé de la manière suivante :

- [Chapitre 1, « Présentation », page 7](#page-6-1)
- [Chapitre 2, « Configuration système requise », page 9](#page-8-1)
- [Chapitre 3, « Déploiement de l'applicatif », page 13](#page-12-2)
- [Chapitre 4, « Configuration de ZENworks Reporting », page 17](#page-16-2)
- [Chapitre 5, « Gestion de l'applicatif », page 31](#page-30-1)
- [Chapitre 6, « Gestion du système ZENworks Reporting », page 37](#page-36-1)
- [Chapitre 7, « Migration de ZENworks Reporting », page 47](#page-46-3)
- [Chapitre 8, « Jaspersoft Studio », page 49](#page-48-2)
- [Annexe A, « Dépannage », page 53](#page-52-1)

#### **Public**

Le présent guide est destiné aux administrateurs de ZENworks Reporting

#### **Commentaires**

Nous souhaiterions connaître vos commentaires et suggestions sur ce guide et les autres documentations fournies avec ce produit. Utilisez la fonctionnalité de commentaires, disponible au bas de chaque page de la documentation en ligne.

#### **Documentation supplémentaire**

D'autres manuels (aux formats PDF et HTML) viennent compléter la documentation relative à ZENworks Reporting. Ils facilitent l'apprentissage et la mise en œuvre de ce produit. Pour de la documentation supplémentaire, reportez-vous au [site Web de documentation de ZENworks 2017](https://www.novell.com/documentation/zenworks2017/)  (https://www.novell.com/documentation/zenworks2017/).

# <span id="page-6-0"></span>1 <sup>1</sup>**Présentation**

<span id="page-6-1"></span>ZENworks Reporting 6.2.1 est distribué sous la forme d'un applicatif virtuel pouvant être déployé au sein d'une infrastructure virtuelle prise en charge. L'applicatif ZENworks Reporting est basé sur une version personnalisée de SUSE Linux Enterprise Server (SLES). Il est préinstallé avec ZENworks Reporting 6.2.1, ce qui permet de réaliser des économies sur les coûts de licence du système d'exploitation.

Après le déploiement, ZENworks Reporting peut être reconfiguré à l'aide d'une console Web simple d'emploi. Cette même console peut être utilisée pour gérer l'applicatif ZENworks Reporting et effectuer des tâches de base comme exécuter des commandes, démarrer et arrêter des services, consulter des journaux, télécharger des fichiers, etc. Vous pouvez également adapter les paramètres serveur de base et surveiller les performances du serveur.

L'applicatif prend en charge les utilisateurs root et zenadmin. L'utilisateur root dispose de l'ensemble des privilèges sur l'applicatif et ZENworks Reporting. En revanche, l'utilisateur zenadmin dispose uniquement des privilèges sur ZENworks Reporting.

L'utilisateur root dispose des privilèges suivants :

- **Dans l'applicatif** 
	- Configuration Ganglia
	- Surveillance Ganglia
	- Réseau
	- Heure
	- Stockage
	- Services système
	- Pare-feu
	- Mots de passe de l'administrateur
	- Correctif
	- Mise à jour en ligne
	- Arrêt et redémarrage de l'applicatif ZENworks Reporting
- **Dans ZENworks Reporting** 
	- Configuration de ZENworks Reporting
	- Terminal et explorateur de fichiers
	- Journaux
	- Sauvegarde de ZENworks Reporting

L'utilisateur zenadmin possède des privilèges suivants :

#### **Dans l'applicatif**

- Configuration Ganglia
- Surveillance Ganglia
- Services système
- Mots de passe de l'administrateur
- Correctif
- Mise à jour en ligne
- Arrêt et redémarrage de l'applicatif ZENworks Reporting
- **Dans ZENworks Reporting** 
	- Configuration de ZENworks Reporting
	- Terminal et explorateur de fichiers
	- Journaux
	- Sauvegarde de ZENworks Reporting

<span id="page-8-0"></span><sup>2</sup>**Configuration système requise**

<span id="page-8-1"></span>L'applicatif ZENworks Reporting est une machine virtuelle 64 bits (x86\_64). Les sections suivantes présentent la configuration requise pour déployer l'applicatif ZENworks Reporting dans une infrastructure virtuelle :

| Elément                               | <b>Configuration requise</b>                                                                                                    |  |  |
|---------------------------------------|----------------------------------------------------------------------------------------------------|--|--|
| Hyperviseur                           | Citrix XenServer 5.x, 6.2 et 6.5                                                                                                    |  |  |
|                                       | ◆ XenServer sur SLES 11 SP3 et SLES 12                                                                                                    |  |  |
|                                       | ◆ VMware ESXi 5.x et 6.x                                                                                                    |  |  |
|                                       | Microsoft Hyper-V 2008 R2, 2012 R2                                                                                                    |  |  |
| Configuration de la machine virtuelle | L'applicatif nécessite la configuration minimale suivante<br>(préconfigurée par défaut) :                                                                                                    |  |  |
|                                       | Mémoire RAM : minimum 8 Go                                                                                                    |  |  |
|                                       | Espace disque : minimum 60 Go                                                                                                    |  |  |
|                                       | Coeurs de processeurs : 2                                                                                                    |  |  |
|                                       | ZENworks Reporting nécessite deux disques durs. Un disque dur<br>de 60 Go est préconfiguré avec l'applicatif qui contient le système<br>d'exploitation et un autre disque dur de minimum 15 Go doit être<br>ajouté pour les données ZENworks. |  |  |
|                                       | Selon vos besoins, vous pouvez accroître l'espace disque<br>préconfiguré après avoir déployé l'applicatif ZENworks Reporting.                                                                                                    |  |  |

*Tableau 2-1 Configuration requise pour l'applicatif ZENworks Reporting*

 $\boldsymbol{\mathcal{P}}$ 

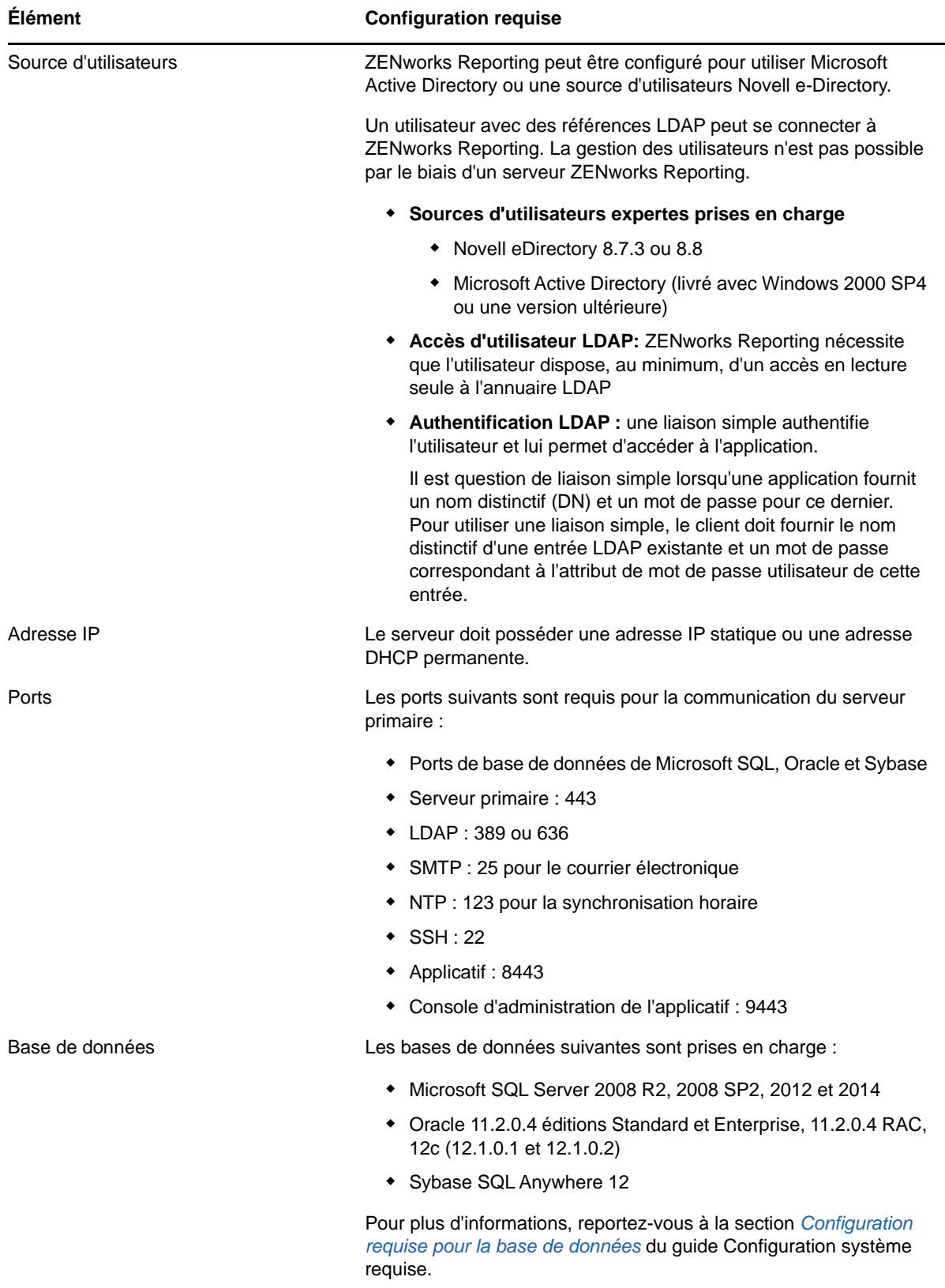

<span id="page-10-0"></span>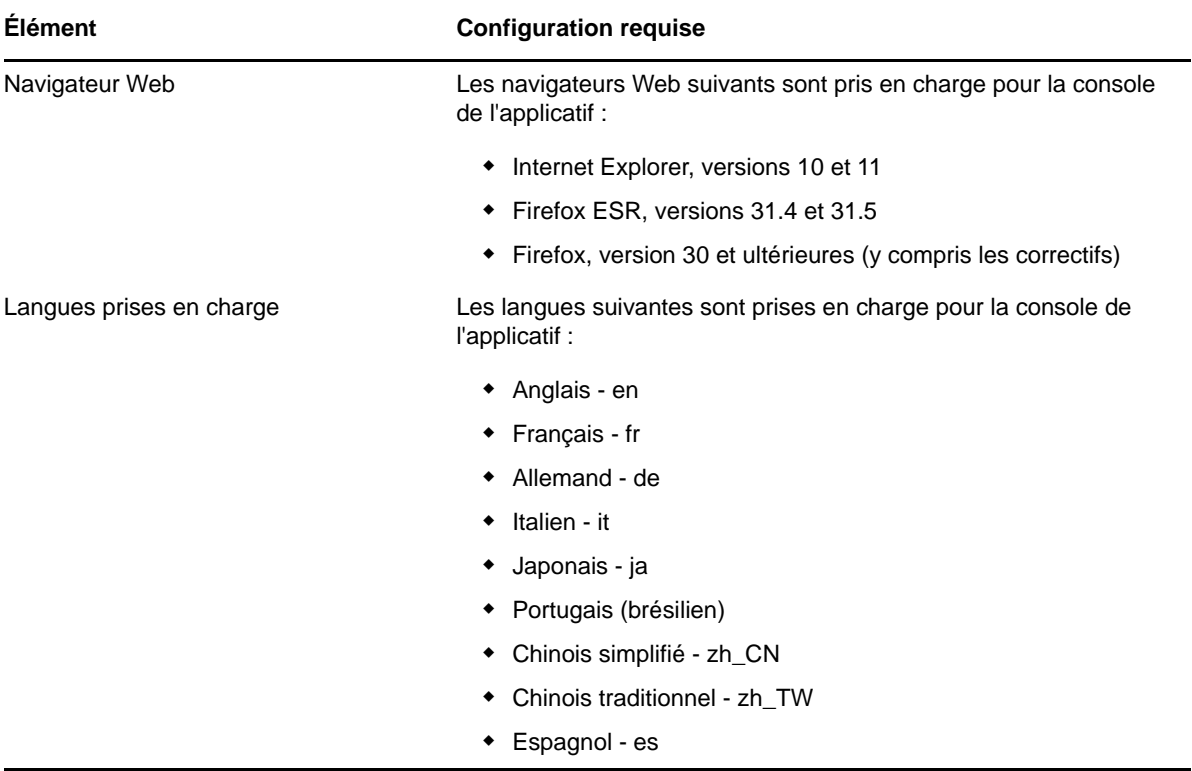

<span id="page-12-0"></span>3 <sup>3</sup>**Déploiement de l'applicatif**

> <span id="page-12-2"></span>Pour déployer l'applicatif ZENworks Reporting, effectuez les tâches décrites dans les sections suivantes :

- [Section 3.1, « Déploiement de l'applicatif », page 13](#page-12-1)
- <span id="page-12-3"></span>[Section 3.2, « Configuration des paramètres de l'applicatif », page 14](#page-13-0)

# <span id="page-12-1"></span>**3.1 Déploiement de l'applicatif**

Pour déployer l'applicatif ZENworks Reporting, procédez comme suit :

- **1** Assurez-vous que l'hyperviseur sur lequel vous souhaitez déployer l'applicatif ZENworks Reporting respecte la configuration requise indiquée au *[Chapitre 2, « Configuration système](#page-8-1)  [requise », page 9](#page-8-1)*.
- **2** Téléchargez le fichier de l'applicatif ZENworks Reporting sur le site Web de *[téléchargement](http://download.novell.com/index.jsp)  [Novell](http://download.novell.com/index.jsp)*.

Selon votre hyperviseur, téléchargez l'un des fichiers suivants :

- **VMware ESXi :** téléchargez le fichier .ova.
- **Microsoft Hyper-V :** téléchargez le fichier .vhd.
- **Citrix XenServer:** téléchargez le fichier .ova.
- **XenServer sur SLES :** téléchargez le fichier .tar.gz.
- **3** Déployez l'applicatif ZENworks Reporting sur un hyperviseur en utilisant le fichier (.ova, .vhd ou .tar.gz) téléchargé.

Par défaut, les outils VMware sont installés lors du premier démarrage de l'applicatif ZENworks Reporting. Si la connexion Internet n'est pas disponible lors du premier démarrage, lorsqu'elle est établie, exécutez le script install\_vmware\_tools situé à l'emplacement /opt/novell/ va\_install.

**4** (Facultatif) Prenez un instantané de la machine virtuelle que vous avez créée.

Cela permet d'enregistrer l'état et les données d'une machine virtuelle à un moment précis.

**5** Après avoir déployé l'applicatif ZENworks Reporting, vous devez ajouter un disque dur avant de mettre la machine virtuelle sous tension.

**IMPORTANT :** pour migrer de la version 5.6.1 vers la version 6.2.1 de ZENworks Reporting, ne configurez pas l'applicatif, passez au *[Chapitre 7, « Migration de ZENworks Reporting »,](#page-46-3)  [page 47](#page-46-3)*.

**6** Pour configurer l'applicatif, passez à la *[Section 3.2, « Configuration des paramètres de](#page-13-0)  [l'applicatif », page 14](#page-13-0)*.

# <span id="page-13-0"></span>**3.2 Configuration des paramètres de l'applicatif**

Pour configurer les paramètres de l'applicatif, procédez comme suit :

- <span id="page-13-3"></span>**1** Dans la page Accord de licence, sélectionnez la **License Language** (Langue de la licence) et la **Keyboard Language** (Langue du clavier) requises, puis cliquez sur **Accepter**.
- <span id="page-13-2"></span><span id="page-13-1"></span>**2** Dans la page Passwords and Time Zone (Mots de passe et fuseau horaire), indiquez les informations suivantes :
	- **Mot de passe root et confirmation :** mot de passe root de l'applicatif ZENworks Reporting.
	- **Mot de passe zenadmin et confirmation :** mot de passe zenadmin de l'applicatif ZENworks Reporting.
	- **Serveur NTP :** adresse IP ou nom DNS du serveur NTP (Network Time Protocol) externe.
	- **Optional NTP Server (Serveur NTP facultatif) :** adresse IP ou nom DNS du serveur NTP (Network Time Protocol) externe.
	- **Région :** région locale.
	- **Fuseau horaire :** fuseau horaire local.
- **3** Cliquez sur **Suivant**.
- **4** Dans la page Paramètres réseau, spécifiez les informations suivantes :
	- **Nom d'hôte :** nom de domaine complet (FQDN) associé à l'adresse IP de l'applicatif. Par exemple, serveur.domaine.com.

Le nom d'hôte doit pouvoir être résolu, sans quoi certaines fonctions de ZENworks ne fonctionneront pas correctement. Les noms de serveurs doivent respecter les exigences DNS, faute de quoi la connexion à ZENworks Reporting échouera. Tous les caractères alphanumériques sont admis (en majuscules et minuscules), ainsi que le trait d'union (-).

- **Obtenir l'adresse IP en utilisant DHCP :** sélectionnez cette option pour obtenir l'adresse IP en utilisant l'adresse DHCP. Si vous sélectionnez cette option, les champs **Adresse IP** et **Masque de réseau** seront désactivés.
- **Adresse IP :** le serveur doit posséder une adresse IP statique ou une adresse DHCP permanente.
- **Masque de réseau :** masque de réseau associé à l'adresse IP de l'applicatif.
- **Passerelle :** adresse IP de la passerelle sur le sous-réseau où est situé l'applicatif ZENworks Reporting.
- **Serveur DNS :** adresse IP du serveur DNS primaire pour votre réseau.
- **Optional DNS Server (Serveur DNS facultatif) :** adresse IP du serveur DNS primaire pour votre réseau.
- **Recherche de domaine :** par défaut, le domaine que vous avez spécifié dans le champ **Nom d'hôte** est affiché.
- **Optional Domain Search (Recherche de domaine facultative) :** autre domaine.
- **5** Cliquez sur **Suivant**.

Si vous n'avez pas ajouté de disque dur après le déploiement, un message d'avertissement s'affiche. Dans ce scénario, vous devez mettre la machine virtuelle hors tension, ajouter un disque dur, le mettre sous tension, puis passer à l'*[Étape 2](#page-13-1)*.

- **6** Dans la page Data Store Location (Emplacement de la banque de données), vérifiez le nouveau disque dur que vous avez ajouté.
- **7** Cliquez sur **Configurer**.

Une fois configuré, l'URL s'affiche dans la console. Utilisez l'URL (https://<FQDN>:9443) pour administrer l'applicatif et configurer ZENworks Reporting.

**8** Passez à la tâche suivante, *[Chapitre 4, « Configuration de ZENworks Reporting », page 17](#page-16-2)*.

<span id="page-16-0"></span>4 <sup>4</sup>**Configuration de ZENworks Reporting**

Les sections suivantes expliquent le flux de configuration et de reconfiguration :

- <span id="page-16-2"></span>• [Section 4.1, « Configuration de ZENworks Reporting », page 17](#page-16-1)
- [Section 4.2, « Reconfiguration de ZENworks Reporting », page 23](#page-22-0)

# <span id="page-16-1"></span>**4.1 Configuration de ZENworks Reporting**

Après le déploiement de l'applicatif ZENworks Reporting sur un hyperviseur, effectuez les étapes suivantes pour configurer ZENworks Reporting :

**1** Lancez l'URL sur un navigateur Web pris en charge.

L'URL (https://<FQDN>:9443 ou https://<adresse\_IP>:9443) s'affiche dans la console de l'applicatif.

**2** Choisissez la langue d'installation. Si le navigateur Web prend en charge la langue sélectionnée, il s'affiche dans cette langue, sinon il s'affiche en anglais.

Pour plus d'informations, reportez-vous à l'élément *[Langues prises en charge](#page-10-0)* du *[Chapitre 2,](#page-8-1)  [« Configuration système requise », page 9](#page-8-1)*.

**3** Connectez-vous à ZENworks Reporting avec les références root ou zenadmin spécifiées à l'*[Étape 2](#page-13-2)* de la *[Section 3.2, « Configuration des paramètres de l'applicatif », page 14](#page-13-3)*.

La première fois que vous vous connectez, vous êtes invité à configurer ZENworks Reporting.

- **4** Vérifiez les conditions préalables sur la page Configurer ZENworks Reporting. Pour pouvoir procéder à la configuration, vous devez disposer des informations nécessaires.
	- Domaine spécifique à vos besoins de création de rapports
	- Configuration de l'autorité de certification

Un certificat est nécessaire pour permettre au serveur ZENworks Reporting de communiquer en toute sécurité. ZENworks Reporting prend en charge les certificats internes et externes. Si vous voulez utiliser un certificat interne, il sera automatiquement généré par ZENworks Reporting. Si vous voulez utiliser un certificat externe, vous pouvez générer une requête de signature de certificat (CSR) en utilisant ZENworks Reporting ou les méthodes propres à votre organisation, puis obtenir les certificats signés.

Une CSR se présente sous la forme d'un texte chiffré, fourni par un utilisateur à l'autorité de certification (CA) via une application de certificat numérique SSL (Secure Sockets Layer). Elle est validée par l'autorité de certification et un certificat signé est délivré.

- **5** Sélectionnez **S'il s'agit d'un nouveau serveur ZENworks Reporting Server**.
- **6** Si vous voulez que ZENworks Reporting génère une requête de signature de certificat, cliquez sur **Générer la CSR**.

Si vous générez la CSR à partir de cette page, la clé privée sera stockée sur le serveur.

Lors de la configuration de ZENworks Reporting, vous devez disposer d'un certificat de serveur signé, d'une clé privée et d'un certificat d'une autorité de certification. Pour obtenir le certificat de serveur signé, vous devez générer une CSR et la faire valider par l'autorité de certification.

**6a** Indiquez les informations suivantes :

- **Nom commun (CN) :** nom de domaine complet du serveur ZENworks Reporting. Ce nom doit correspondre au nom du serveur dans l'URL, de sorte que les navigateurs acceptent le certificat pour la communication SSL. Par exemple, mail.novell.com.
- **Organisation (O) :** nom de l'organisation.
- **Unité organisationnelle (OU) :** nom de l'unité organisationnelle, telle qu'un département ou un service.
- **Ville ou localité (L)**
- **État ou province (ST)**
- **Pays ou région :** code à deux lettres du pays ou de la région. Par exemple, FR.
- **Longueur de clé :** la longueur de clé requise peut être 1024 ou 2048.
- **6b** Cliquez sur **Générer** et téléchargez la requête de signature du certificat (CSR).
- **7** Cliquez sur **Configurer un nouveau serveur ZENworks Reporting Server**.
- **8** Spécifiez les informations suivantes pour créer un compte d'administrateur :
	- **Nom d'utilisateur :** ce nom ne peut compter que maximum 50 caractères. Il peut contenir des caractères alphanumériques et spéciaux (caractère de soulignement \_ et trait d'union - ).
	- **Mot de passe :** le mot de passe de l'administrateur est utilisé pour se connecter à ZENworks Reporting. Il doit contenir, au minimum, six caractères.
	- **Confirmer le mot de passe :** utilisez ce champ pour confirmer un mot de passe correct. Si les mots de passe ne correspondent pas, un message d'erreur s'affiche lorsque vous avez cliqué sur **Suivant**. Vous devez alors de nouveau entrer les mots de passe corrects.

Cet utilisateur disposera de droits d'administrateur. Ce compte d'administrateur peut être utilisé pour se connecter à ZENworks Reporting indépendamment des sources d'utilisateurs et bénéficie d'une priorité plus importante par rapport à des utilisateurs similaires existants dans les sources d'utilisateurs configurées.

**9** Cliquez sur **Suivant**.

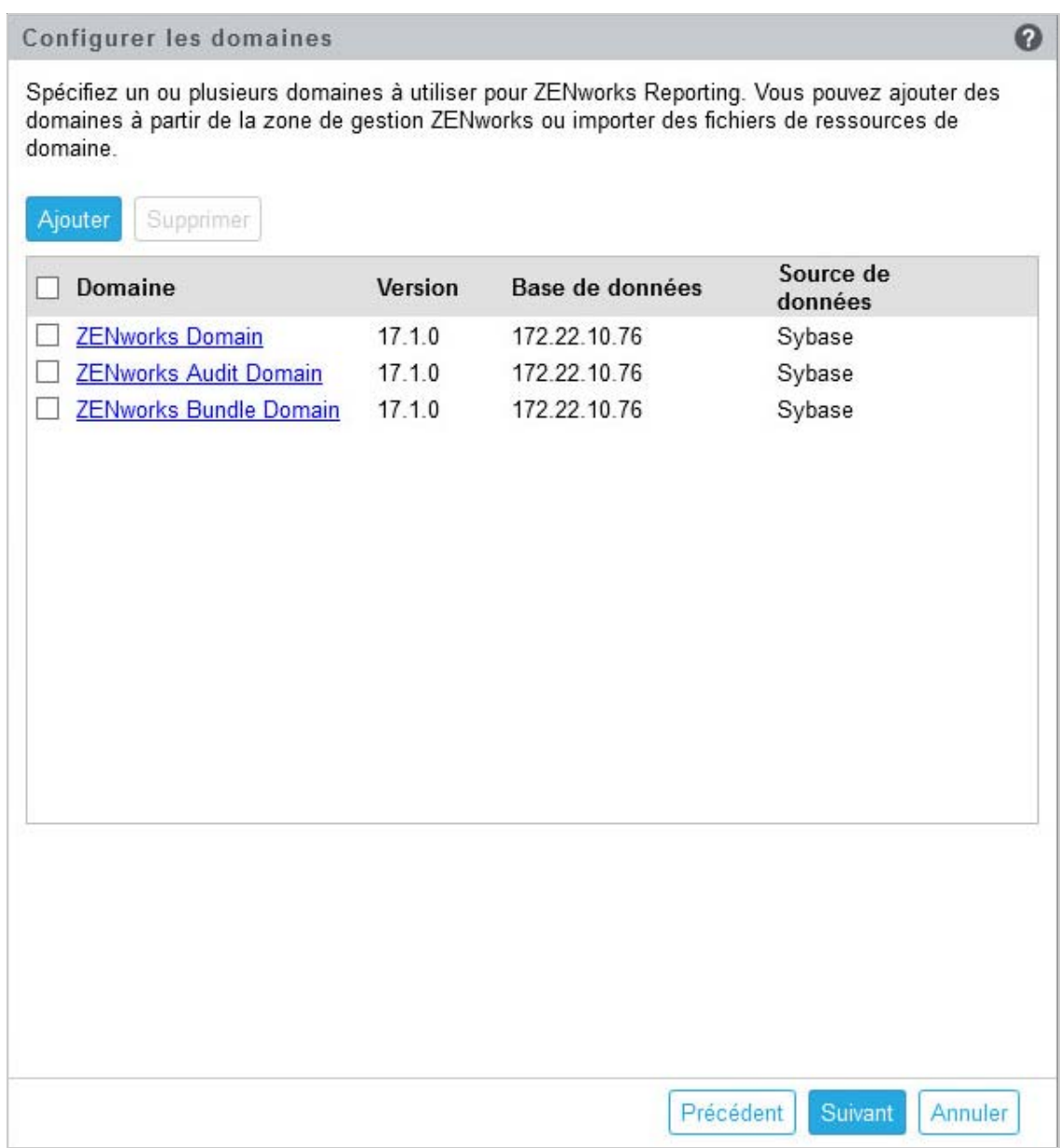

- <span id="page-18-0"></span>**10** Spécifiez un ou plusieurs domaines que vous souhaitez utiliser pour ZENworks Reporting. Vous pouvez ajouter des domaines à partir de la zone de gestion ZENworks ou importer des fichiers de ressources de domaine.
	- **10a** Cliquez sur **Ajouter**.
	- **10b** Sur la page Ajouter un domaine, sélectionnez comment vous souhaitez ajouter le domaine et configurer une source de données.

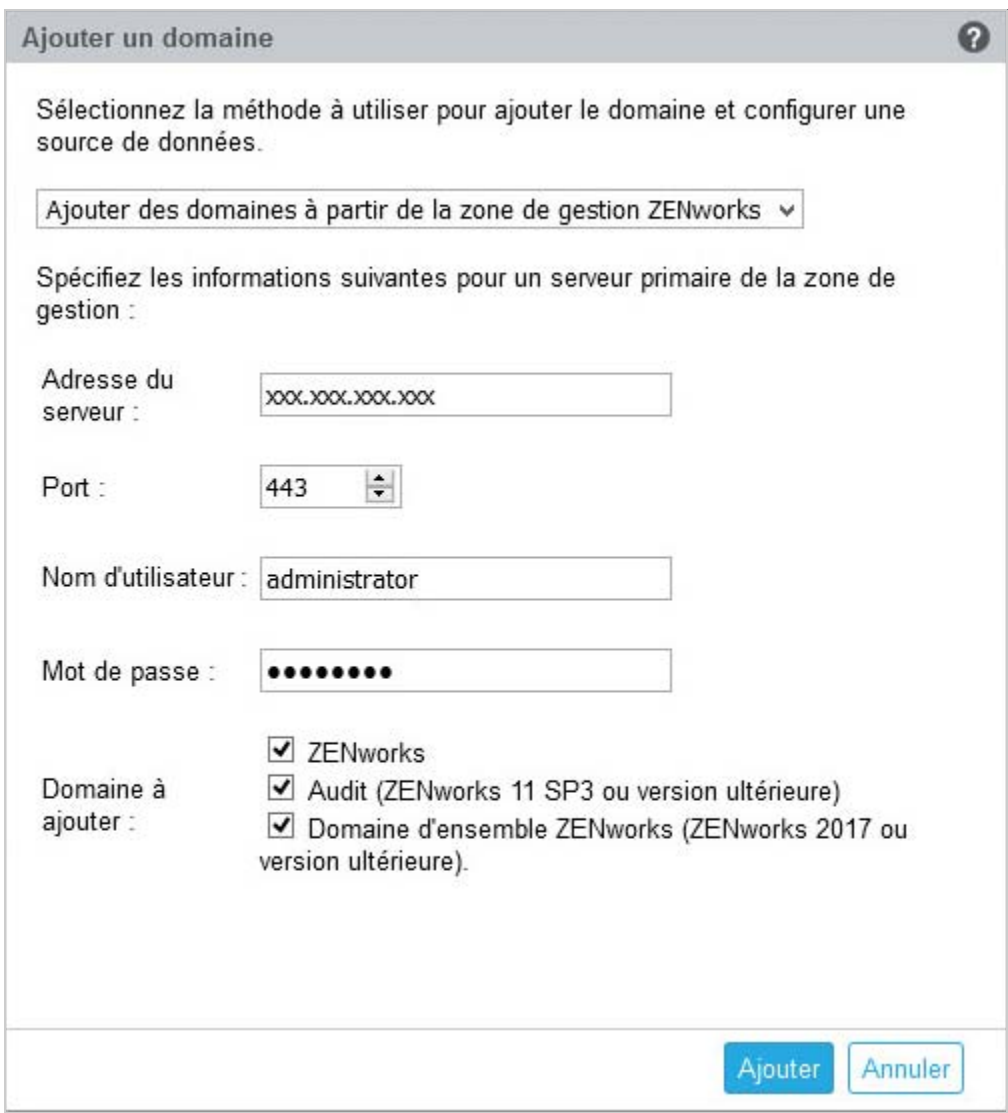

- Sélectionnez **Ajouter des domaines à partir de la Zone de gestion ZENworks**, puis spécifiez les options suivantes :
	- **Adresse du serveur :** adresse IP valide ou nom de domaine complet (FQDN) du serveur ZENworks primaire dans la zone de gestion. Ce serveur primaire sera référencé pour télécharger le fichier de ressource du domaine et les informations de base de données requises pour configurer la source de données pour ce domaine.
	- **Port :** port utilisé par le serveur primaire existant dans la zone de gestion. Le numéro de port par défaut est 443.
	- **Nom d'utilisateur :** nom de l'administrateur de la zone de gestion pour la connexion au centre de contrôle de ZENworks.
	- **Mot de passe :** mot de passe de l'administrateur de la zone de gestion indiqué dans le champ Nom d'utilisateur.

**Domaines à ajouter :** sélectionnez les domaines que vous souhaitez ajouter.

Le domaine d'ensemble n'est pas pris en charge pour les versions antérieures à ZENworks 2017. Dans le champ **Domaine à ajouter**, désactivez **Domaine d'ensemble ZENworks (ZENworks 2017 ou version ultérieure)**.

ou

Vous pouvez ajouter des domaines à partir de la zone de gestion ZENworks ou télécharger des fichiers de ressource de domaine pour d'autres produits Micro Focus.

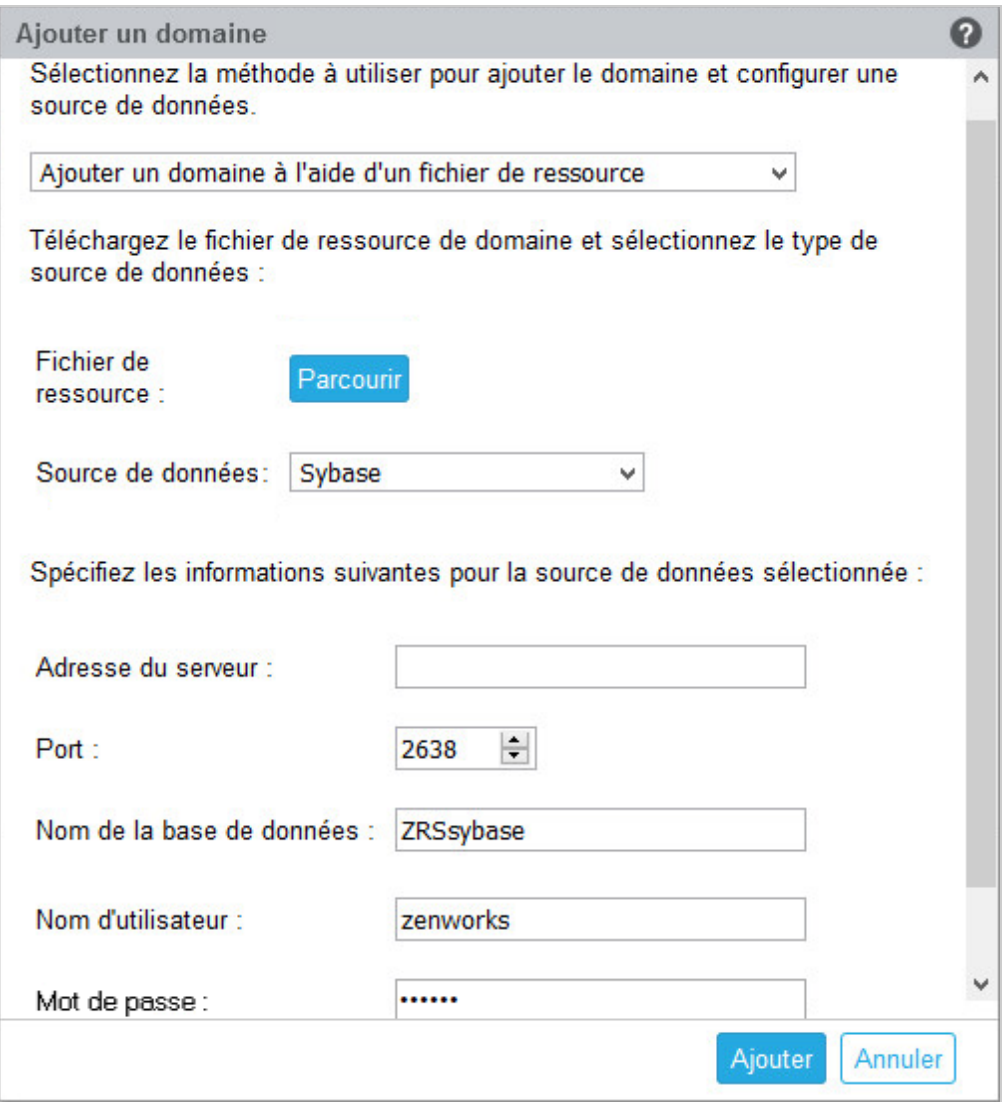

- Sélectionnez **Ajouter un domaine à l'aide d'un fichier de ressource**.
- **Fichier de ressource (\* .zip) :** effectuez une opération de glisser-déposer sur le fichier de ressource de domaine qui avait été téléchargé et qui est disponible en local.
- **Source de données :** sélectionnez la source de données pour le domaine téléchargé. Si la source de données est un serveur de base de données, renseignez les champs
	- **Adresse du serveur :** adresse IP valide ou nom de domaine complet (FQDN) du serveur de base de données.
	- **Port :** port utilisé par le serveur de base de données

suivants :

- **Nom de la base de données :** nom de la base de données.
- **Nom d'utilisateur :** nom de l'utilisateur qui dispose des autorisations en lecture et écriture pour accéder à la base de données.
- **Mot de passe :** mot de passe valide pour accéder à la base de données.

Si votre serveur de base de données est Microsoft SQL Server, renseignez les champs suivants :

- **Nom de l'instance :** spécifiez le nom de l'instance Microsoft SQL Server qui héberge la base de données.
- **Type d'authentification :** sélectionnez le type d'authentification.
- **Domaine :** ce champ est activé si vous sélectionnez Authentification Windows. Indiquez le nom de domaine complet (FQDN) ou le nom d'hôte.

Si la source de données est une zone de gestion ZENworks, renseignez les champs suivants :

- **Adresse du serveur :** adresse IP valide ou nom de domaine complet (FQDN) du serveur ZENworks primaire dans la zone de gestion. Ce serveur primaire sera référencé pour télécharger le fichier de ressource du domaine et les informations de base de données requises pour configurer la source de données pour ce domaine.
- **Port :** port utilisé par le serveur primaire existant dans la zone de gestion. Le numéro de port par défaut est 443.
- **Nom d'utilisateur :** nom de l'administrateur de la zone de gestion pour la connexion au centre de contrôle de ZENworks.
- **Mot de passe :** mot de passe de l'administrateur de la zone de gestion indiqué dans le champ Nom d'utilisateur.
- **10c** Cliquez sur **Test** pour vérifier si la connexion au serveur ZENworks primaire est établie, puis cliquez sur **Ajouter**.
- **11** (Facultatif) Cliquez sur le lien hypertexte **Domaine** pour modifier un domaine configuré.
- <span id="page-21-0"></span>**12** Sélectionnez le type d'autorité de certification (CA) à utiliser pour la zone de gestion.
	- **CA interne :** le certificat est généré automatiquement.
	- **CA externe :** sélectionnez **Certificat sécurisé (.p12 ou .pfx)**, **Certificat racine et certificat du serveur avec clé privée** ou **Certificat racine et certificat du serveur**.
	- **12a** Précisez les informations suivantes en fonction du certificat requis :
		- **Certificat sécurisé (.p12 ou .pfx)**
			- **Certificat sécurisé :** ce certificat stocke le certificat du serveur, les chaînes de certificats intermédiaires et la clé privée dans un fichier chiffré, protégé par un mot de passe. Les formats de fichier pris en charge sont.p12 et .pfx.
			- **Mot de passe :** mot de passe pour le fichier de certificat sécurisé.
		- **Certificat racine et certificat du serveur avec clé privée**
			- **Certificat racine :** premier certificat dans l'arborescence de certificats émis par l'autorité de certification ayant signé le certificat du serveur ainsi que les chaînes de certificats intermédiaires. Les formats de fichier pris en charge sont .pem, .crt, .cer, .der, .p7b et .p7c.
			- **Certificat du serveur :** certificat signé utilisé pour le serveur ZENworks. Les formats de fichier pris en charge sont .pem, .crt, .cer, .der, .p7b et .p7c.
- **Clé privée :** fichier de clé privée associé au certificat de serveur signé. Le format de fichier pris en charge est .der.
- **Certificat racine et certificat du serveur**

Pour utiliser le **certificat racine et le certificat de serveur**, vous devez avoir généré une CSR à l'aide du lien **Générer la CSR**.

- **Certificat racine :** premier certificat dans l'arborescence de certificats émis par l'autorité de certification ayant signé le certificat du serveur ainsi que les chaînes de certificats intermédiaires. Les formats de fichier pris en charge sont .pem, .crt, .cer, .der, .p7b et .p7c.
- <span id="page-22-1"></span> **Certificat du serveur :** certificat signé utilisé pour le serveur ZENworks. Les formats de fichier pris en charge sont .pem, .crt, .cer, .der, .p7b et .p7c.
- **12b** Cliquez sur **Finish** (Terminer).

La configuration de ZENworks Reporting démarre et peut prendre plusieurs minutes. Le processus de configuration se poursuit en arrière-plan, même si vous fermez le navigateur ou s'il atteint sa valeur de timeout.

Une fois ZENworks Reporting configuré, vous pouvez utiliser la **console ZENworks Reporting** à partir de la page Résumé pour accéder aux fonctionnalités de ZENworks Reporting.

### <span id="page-22-0"></span>**4.2 Reconfiguration de ZENworks Reporting**

Après avoir configuré ZENworks Reporting, vous pouvez reconfigurer les paramètres.

Pour reconfigurer les paramètres ZENworks Reporting, procédez comme suit :

**1** Sur la page accueil de l'applicatif ZENworks Reporting, cliquez sur **Configuration de ZENworks Reporting**.

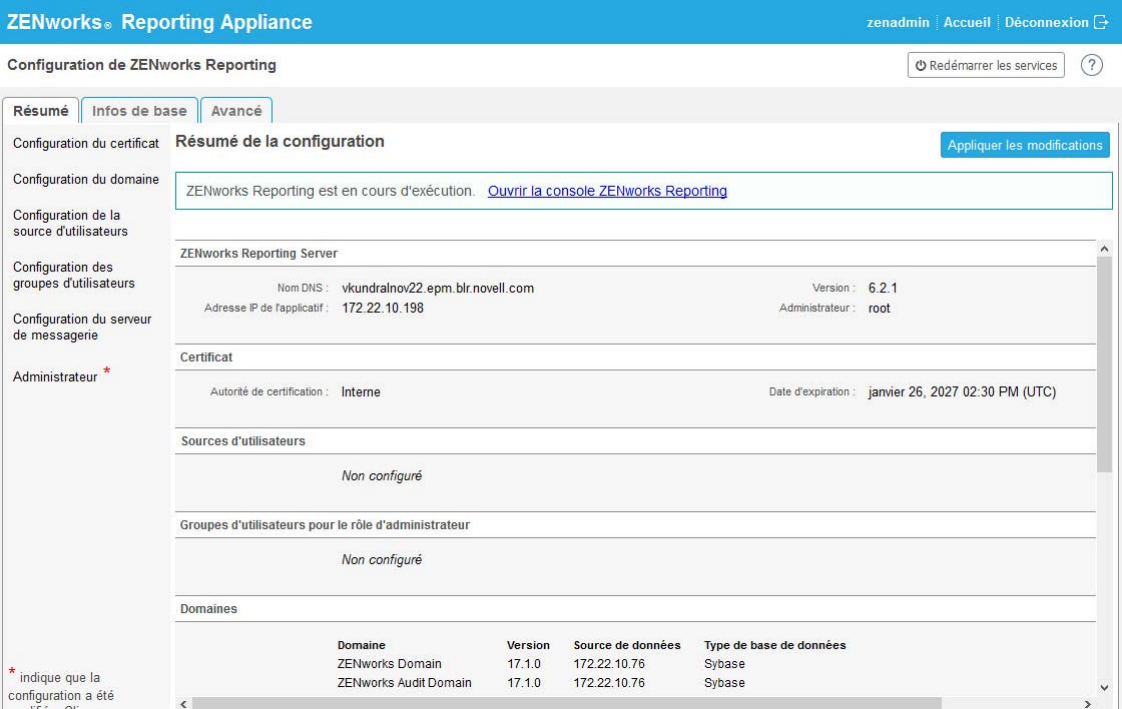

- **2** Cliquez sur l'onglet **Résumé** et reconfigurez les paramètres requis.
	- Cliquez sur **Configurer l'autorité de certification**.
		- Cliquez sur **Renouveler** pour renouveler le certificat interne, si l'autorité de certification (CA) configurée est interne.
		- Cliquez sur **Changer l'autorité de certification** pour modifier l'autorité de certification configurée. En fonction du type d'autorité de certification externe, spécifiez les détails.

Pour plus d'informations, reportez-vous à la *[Section 4.1, « Configuration de ZENworks](#page-16-1)  [Reporting », page 17](#page-16-1)*, *[Étape 12](#page-21-0)*.

- Cliquez sur **Afficher le certificat** pour afficher les détails le concernant.
- Cliquez sur **Configurer les domaines**.

Le domaine est inclus en tant que paquet dans le fichier de ressource. Ainsi, lorsqu'un nouveau fichier de ressource (domaine mis à jour) est publié dans le cadre d'une version de ZENworks ou ZENworks Reporting, vous devez reconfigurer les domaines avec ce fichier de ressource pour obtenir les nouvelles mises à jour.

Cette page vous permet d'ajouter ou de modifier des domaines. Pour modifier un domaine configuré, cliquez sur son nom. Vous pouvez choisir la version la plus récente ou la version précédente du domaine ou modifier les détails de la source de données pour ce domaine.

#### **REMARQUE**

- Si vous reconfigurez un domaine avec le nouveau fichier de ressource ZENworks, les rapports personnalisés, la source de données personnalisée et le domaine personnalisé existants ne sont pas modifiés. Seuls les rapports prédéfinis sont mis à jour.
- Avant de reconfigurer ZENworks Reporting, sauvegardez les ressources ZENworks Reporting (rapports, vues, etc.) en procédant comme suit :
	- 1. Connectez-vous en tant qu'administrateur à la console du serveur ZENworks Reporting 5 (https://<ip>:8443).
	- 2. Cliquez sur **Gérer** > **Paramètres du serveur** > **Exporter**.
	- 3. Enregistrez le fichier export.zip sur votre ordinateur local.

Pour reconfigurer les domaines, reportez-vous à la *[Section 4.1, « Configuration de](#page-16-1)  [ZENworks Reporting », page 17](#page-16-1)*, *[Étape 10](#page-18-0)*.

Cliquez sur **Configuration de la source d'utilisateurs**.

Pour ajouter ou modifier plusieurs sources d'utilisateurs.

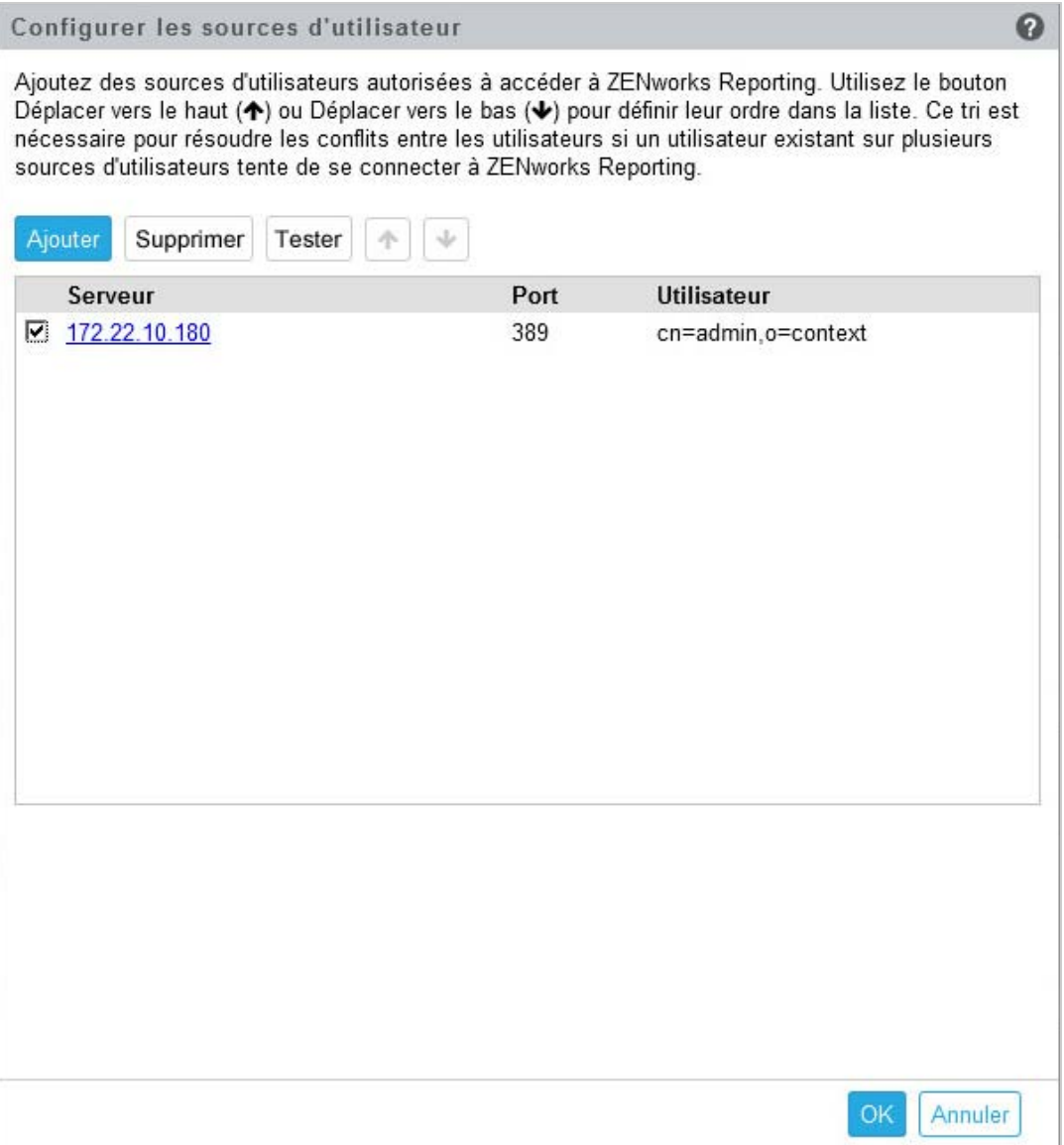

 Cliquez sur **Ajouter** pour ajouter une source d'utilisateurs, puis spécifiez les détails suivants :

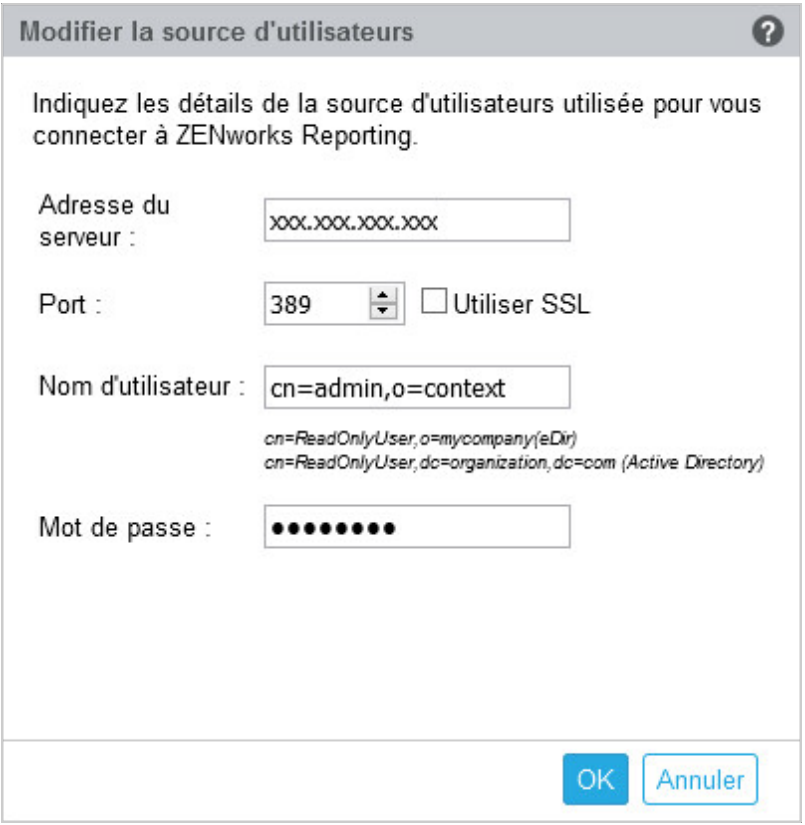

- **Adresse du serveur :** spécifiez le nom de domaine complet (FQDN) ou l'adresse IP de la source d'utilisateurs utilisée pour l'authentification utilisateur.
- **Port :** la valeur de port par défaut est affichée en fonction du mode SSL sélectionné. Le numéro de port SSL par défaut est 636 et le numéro de port non-SSL par défaut est 389. Si la source d'utilisateurs est configurée avec un port différent des ports par défaut mentionnés ci-dessus, le port doit être mis à jour en conséquence.
- **Nom d'utilisateur :** le serveur ZENworks Reporting a besoin d'un accès en lecture seule à l'annuaire LDAP pour authentifier chaque tentative de connexion. Les informations d'identification de cet utilisateur sont utilisées pour obtenir un accès en lecture seule.

Indiquez le nom d'utilisateur au format DN (nom distinctif). Par exemple :

- **Novell eDirectory :** cn=ReadOnlyUser,o=mycompany
- **Microsoft Active Directory :**

cn=ReadOnlyUser,cn=users,dc=organization,dc=com

Après la configuration, si les informations d'identification de cet utilisateur sont modifiées, le serveur ZENworks Reporting ne pourra pas accéder à l'annuaire LDAP pour authentifier les tentatives de connexion. Vous devez reconfigurer ZENworks Reporting avec les nouvelles informations d'identification.

Active Directory vous permet de créer une unité organisationnelle (OU) et un nom d'utilisateur avec certains caractères spéciaux qui ne sont pas acceptés par l'applicatif ZENworks Reporting (l'applicatif ne poursuit pas le traitement des caractères spéciaux non pris en charge). Dans ce scénario, vous devez faire précéder ces caractères spéciaux (à savoir ; = , + < >") d'une barre oblique  $inverse \setminus$  Par exemple, pour spécifier  $ReadOnly,User, indiquez$   $ReadOnly \setminus user$ 

- **Mot de passe :** indiquez le mot de passe du premier utilisateur d'authentification.
- Cliquez sur **Test** pour vérifier si la connexion à la source d'utilisateurs est établie, puis cliquez sur **Ajouter**.
- **Supprimer :** sélectionnez la source d'utilisateurs à supprimer, puis cliquez sur **Supprimer** Si une source d'utilisateurs est supprimée, les utilisateurs provenant de cette source ne peuvent pas avoir accès à ZENworks Reporting.
- **Vers le haut :** sélectionnez la source d'utilisateurs que vous souhaitez faire remonter dans la liste. Cela garantit que l'authentification de l'utilisateur pour cette source d'utilisateurs est tentée avec une priorité plus élevée que celle répertoriée en dessous.
- **Vers le bas :** sélectionnez la source d'utilisateurs que vous souhaitez faire descendre dans la liste. Cela garantit que l'authentification de l'utilisateur pour cette source d'utilisateurs est tentée avec une priorité moins élevée que celle répertoriée audessus.
- Cliquez sur **Configuration des groupes d'utilisateurs**.

Pour ajouter des groupes d'utilisateurs à partir de sources d'utilisateurs configurées afin d'octroyer des droits d'administrateur de ZENworks Reporting aux membres de ces groupes, procédez comme suit.

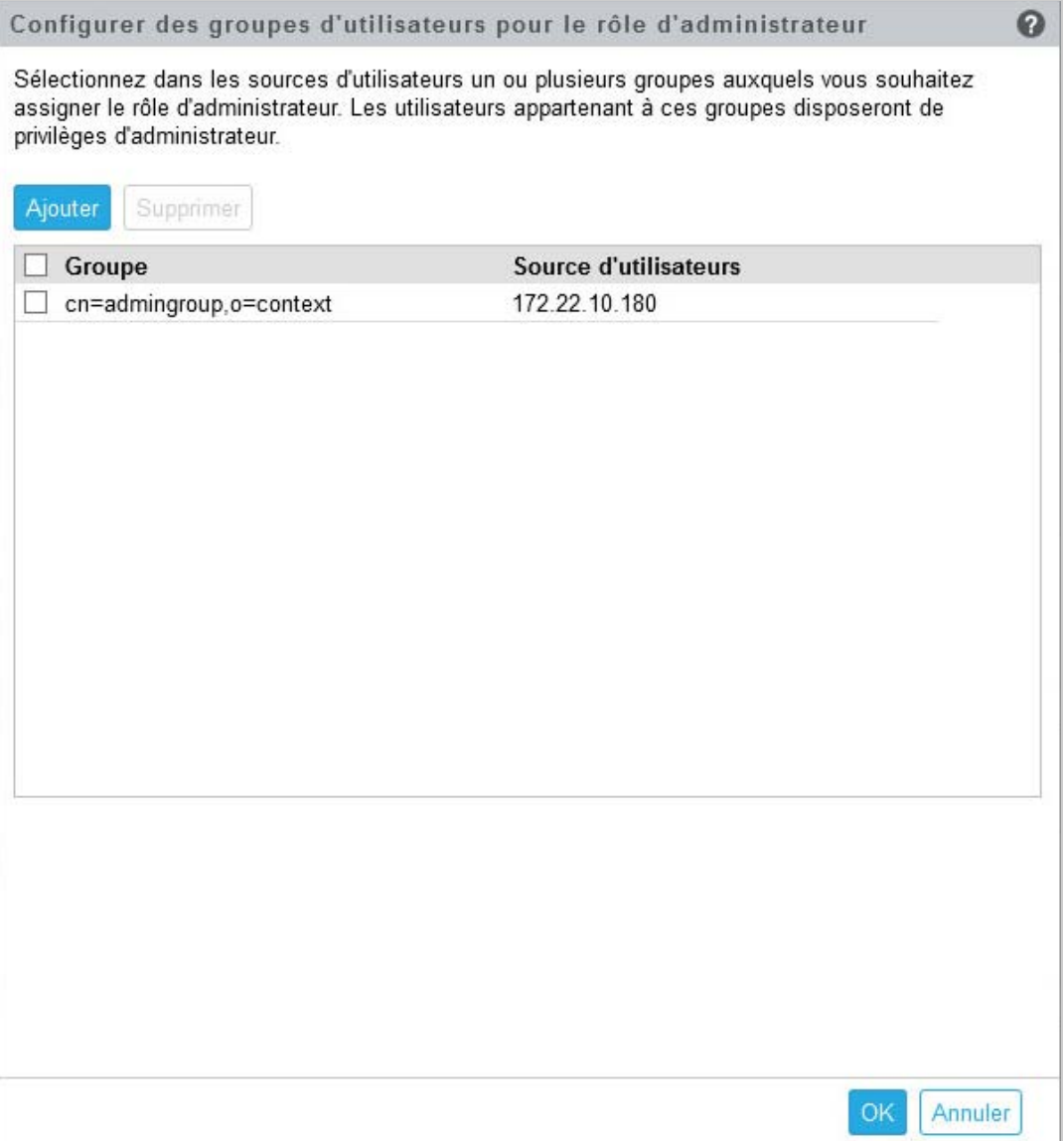

Cliquez sur **Ajouter** et renseignez les champs suivants pour ajouter un groupe LDAP :

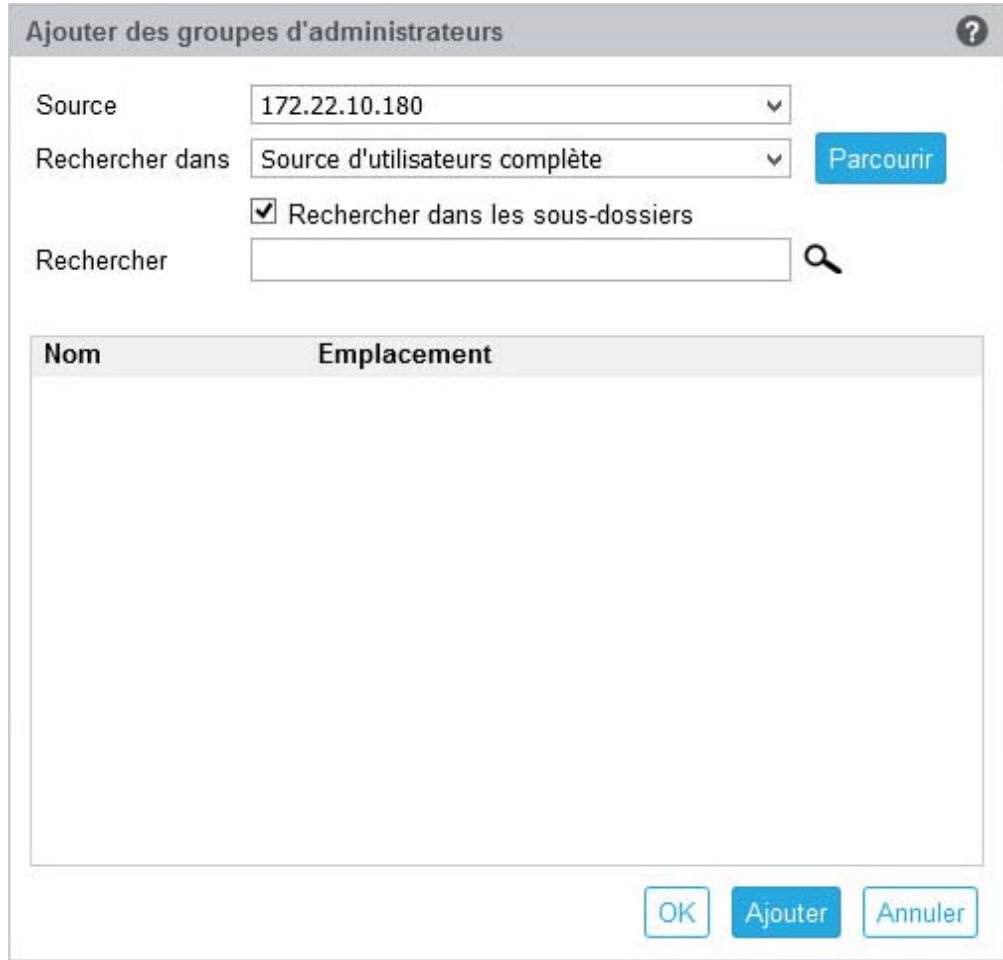

- **Source :** sélectionnez une source d'utilisateurs configurée.
- **Rechercher dans :** vous pouvez lancer une recherche dans l'ensemble de la source d'utilisateurs ou cliquez sur **Parcourir** pour sélectionner un conteneur de recherche spécifique à partir de la source d'utilisateurs. Cochez la case **Rechercher dans les sous-dossiers** pour lancer une recherche dans le conteneur de manière récursive.
- **Rechercher :** spécifiez le nom ou quelques caractères du nom du groupe que vous souhaitez rechercher, puis cliquez sur l'icône de recherche. Les noms des groupes dans le conteneur de recherche qui contiennent le texte recherché s'affichent. Vous pouvez sélectionner un ou plusieurs groupes dans les résultats de la recherche, puis cliquez sur **OK** pour ajouter des groupes d'utilisateurs. Sinon, cliquez sur **Ajouter** si vous souhaitez les configurer, puis continuer.
- Sélectionnez un ou plusieurs groupes dans la liste, puis cliquez sur **Supprimer** pour révoquer les privilèges d'administrateur des utilisateurs appartenant à ces groupes d'administrateurs.
- Cochez la case **Groupe** pour sélectionner tous les groupes dans la liste et les supprimer.

#### **IMPORTANT**

- Seuls les administrateurs disposent des autorisations d'accès à ZENworks Reporting. Ces privilèges sont les suivants :
	- Affichage, exécution, planification, création, enregistrement et suppression, de diverses ressources ZENworks Reporting (par exemple : des rapports, des vues, un domaine et des sources de données)
	- Assignation des autorisations d'accès (lecture, écriture, suppression, exécution et administration) aux diverses ressources de ZENworks Reporting aux autres utilisateurs, soit au niveau Rôle, soit au niveau Utilisateur.
	- Gestion des paramètres du serveur ZENworks Reporting
	- Suppression des utilisateurs et des rôles
- \* Si vous avez sélectionné un groupe parent (un groupe contenant d'autres sousgroupes), notez les points suivants :
	- **Pour Active Directory :** les utilisateurs de ces sous-groupes n'auront pas de privilèges d'administrateur. Pour assigner des privilèges d'administrateur à ces utilisateurs, configurez-les individuellement.
	- **Pour eDirectory :** tous les sous-groupes auront également des privilèges d'administrateur.
- Cliquez sur **Configuration du serveur de messagerie**. Configurez les paramètres de serveur de messagerie sortant pour envoyer des notifications par courrier électronique et des rapports.

Pour configurer le serveur de messagerie sortant, renseignez les champs suivants :

- **Serveur de messagerie sortant :** indiquez le nom de domaine complet ou l'adresse IP du serveur SMTP. Le serveur SMTP est utilisé pour envoyer les rapports planifiés par courrier électronique.
- **Port :** spécifiez le numéro de port sur lequel le serveur SMTP écoute. Le numéro de port par défaut est 25.
- **Use SSL/TLS (Utiliser SSL/TLS) :** sélectionnez cette option si le serveur SMTP est exécuté sur SSL ou TLS.
- **Adresse électronique de l'expéditeur :** spécifiez l'adresse électronique de l'expéditeur à partir de laquelle envoyer tous les rapports planifiés.
- **Mot de passe requis :** désélectionnez la case à cocher pour configurer le serveur de messagerie sortant sans authentification. cochez la case si vous souhaitez que l'expéditeur utilise un mot de passe pour l'authentification.
- **Mot de passe :** spécifiez le mot de passe de l'expéditeur.
- Cliquez sur **OK**.
- Cliquez sur **Administrateur**.

pour modifier le mot de passe de l'administrateur de ZENworks Reporting.

L'astérisque (\*) indique la configuration modifiée.

**3** Cliquez sur **Appliquer les modifications**.

Pour plus d'informations sur la page Configuration de ZENworks Reporting, reportez-vous à la *[Section 6.1, « Configuration de ZENworks Reporting », page 38](#page-37-1)*.

# <span id="page-30-2"></span><span id="page-30-0"></span>5 <sup>5</sup>**Gestion de l'applicatif**

<span id="page-30-1"></span>Dans l'applicatif ZENworks Reporting, une interface Web est fournie pour gérer l'applicatif. L'interface utilisateur permet de configurer un serveur ZENworks Reporting et d'effectuer diverses opérations. Les vignettes affichées dépendent de l'utilisateur connecté.

Pour gérer ZENworks Reporting, reportez-vous au *[Chapitre 5, « Gestion de l'applicatif », page 31](#page-30-2)*.

L'applicatif ZENworks Reporting vous permet de reconfigurer les paramètres de l'applicatif tels que les mots de passe d'administration, les paramètres réseau et les paramètres de certificat.

L'applicatif ZENworks Reporting prend en charge les utilisateurs root et zenadmin. Vous devez utiliser l'utilisateur root pour effectuer des opérations sur l'applicatif ZENworks Reporting. Depuis lors, l'utilisateur root dispose de tous les privilèges sur ZENworks Reporting et l'applicatif ZENworks Reporting.

Pour gérer l'applicatif ZENworks Reporting, procédez comme suit :

**1** Dans un navigateur Web pris en charge, lancez l'URL pour accéder à la console de gestion.

L'URL (https://<FQDN>:9443 ou https://<adresse\_IP>:9443) s'affiche dans la console de l'applicatif.

**2** Indiquez les références de connexion, puis cliquez sur **Se connecter**.

Les options suivantes sont affichées sous Configuration de l'applicatif :

- [Section 5.1, « Configuration Ganglia », page 32](#page-31-0)
- [Section 5.2, « Surveillance Ganglia », page 32](#page-31-1)
- [Section 5.3, « Réseau », page 33](#page-32-0)
- [Section 5.4, « Heure », page 33](#page-32-1)
- [Section 5.5, « Stockage », page 33](#page-32-2)
- [Section 5.6, « Services système », page 34](#page-33-0)
- [Section 5.7, « Pare-feu », page 34](#page-33-3)
- [Section 5.8, « Mots de passe de l'administrateur », page 34](#page-33-4)
- [Section 5.9, « Correctif », page 35](#page-34-0)
- [Section 5.10, « Mise à jour en ligne », page 35](#page-34-1)
- [Section 5.11, « Arrêt et redémarrage de l'applicatif ZENworks Reporting », page 36](#page-35-0)

# <span id="page-31-0"></span>**5.1 Configuration Ganglia**

Ganglia est un système de surveillance distribué évolutif qui vous permet de collecter des informations sur le système de l'applicatif ZENworks Reporting. Les métriques par défaut que vous pouvez surveiller sont le processeur, le disque, la charge, la mémoire, le réseau et les processus.

- **1** Dans la page d'accueil de l'applicatif ZENworks Reporting, sous Configuration de l'applicatif, cliquez sur **Configuration Ganglia**.
- **2** Vous pouvez modifier les options de configuration suivantes :
	- **Activer les services de surveillance complets :** sélectionnez cette option pour recevoir et stocker des métriques à partir d'autres applicatifs, et pour permettre l'exécution de l'interface Web de Ganglia sur le même périphérique que l'applicatif ZENworks Reporting.

Vous pouvez désactiver la surveillance Ganglia en désactivant cette option. Vous ne pouvez procéder de la sorte que si vous disposez d'un système de surveillance que vous souhaitez utiliser pour l'applicatif ZENworks Reporting, ou si vous souhaitez configurer un applicatif dédié pour consulter des informations de surveillance. (Pour ce faire, sélectionnez **Monodiffusion** ci-dessous et indiquez ensuite le nom de domaine complet ou l'adresse IP de l'applicatif où sont stockées les informations de surveillance.)

- **Activer la surveillance sur cet applicatif :** sélectionnez cette option pour activer la surveillance Ganglia sur cet applicatif.
	- **Multidiffusion :** sélectionnez cette option pour envoyer des informations de surveillance à d'autres applicatifs du réseau.
	- **Monodiffusion :** sélectionnez cette option pour envoyer des informations de surveillance vers une seule destination.
	- **Publier vers :** indiquez l'URL vers laquelle Ganglia envoie des informations de surveillance lorsqu'il s'exécute en mode Monodiffusion.
- **Options de l'outil de surveillance :** sélectionnez cette option pour permettre à l'outil de surveillance d'accéder à ce serveur via le port HTTP 9080 à l'aide d'une URL semblable à http://:9080/gweb/.
- **3** (Facultatif) Cliquez sur **Réinitialiser la base de données** pour supprimer toutes les métriques Ganglia existantes de cet applicatif.

Cette option ne s'applique pas à la base de données ZENworks Reporting.

**4** Cliquez sur **OK**.

Pour plus d'informations sur l'utilisation de la surveillance Ganglia avec l'applicatif ZENworks Reporting, reportez-vous à la *[Section 5.2, « Surveillance Ganglia », page 32](#page-31-1)*.

## <span id="page-31-1"></span>**5.2 Surveillance Ganglia**

Ganglia est un système de surveillance distribué évolutif qui vous permet de collecter des informations sur le système de l'applicatif ZENworks Reporting. Les métriques par défaut que vous pouvez surveiller sont le processeur, le disque, la charge, la mémoire, le réseau et les processus. Pour plus d'informations, voir *[Ganglia](http://ganglia.info/)*.

# <span id="page-32-0"></span>**5.3 Réseau**

- **1** Dans la page d'accueil de l'applicatif ZENworks Reporting, sous Configuration de l'applicatif, cliquez sur **Réseau**.
- **2** Sous **Configuration DNS**, vous pouvez modifier les serveurs de noms, les domaines de recherche, ainsi que les paramètres de passerelle du réseau de l'applicatif ZENworks Reporting.
- **3** Sous **Configuration de carte réseau**, cliquez sur l'**ID** pour modifier l'adresse IP, le nom d'hôte et le masque de réseau de toute carte réseau associée à l'applicatif. (Si plusieurs cartes réseau sont configurées pour l'applicatif ZENworks Reporting, vous pouvez également les configurer.)
- **4** Cliquez sur **OK**, puis redémarrer l'applicatif pour prendre en compte les modifications.
- **5** (Facultatif) Sous **Restrictions d'accès (port 9443) à l'interface utilisateur d'administration de l'applicatif**, indiquez l'adresse IP des réseaux pour lesquels vous souhaitez autoriser l'accès à l'applicatif ZENworks Reporting. N'indiquez rien dans ce champ pour autoriser tous les réseaux à accéder à ZENworks Reporting.
- **6** Cliquez sur **OK**.

### <span id="page-32-1"></span>**5.4 Heure**

- **1** Dans la page d'accueil de l'applicatif ZENworks Reporting, sous Configuration de l'applicatif, cliquez sur **Heure**.
- **2** Modifiez les options de configuration de l'heure requises :
	- **Serveur NTP :** indiquez le serveur NTP à utiliser pour la synchronisation horaire. Plusieurs serveurs peuvent être spécifiés en saisissant des espaces.
	- **Région :** sélectionnez la région dans laquelle se trouve l'applicatif ZENworks Reporting.
	- **Fuseau horaire :** sélectionnez le fuseau horaire utilisé par l'applicatif ZENworks Reporting.
	- **L'horloge du matériel est définie sur le temps universel**
- **3** Cliquez sur **OK**.

### <span id="page-32-2"></span>**5.5 Stockage**

Si vous avez créé des partitions de disque dur  $(ya)$  astorage et  $(yax)$ , l'applicatif ZENworks Reporting propose des outils permettant d'étendre leur espace de stockage.

- **1** Dans la page d'accueil de l'applicatif ZENworks Reporting, sous Configuration de l'applicatif, cliquez sur **Stockage**.
- **2** Pour étendre les disques virtuels qui contiennent les partitions que vous étendez, utilisez les outils proposés par le fournisseur de votre plate-forme de virtualisation.
- **3** Sélectionnez les partitions à étendre sous **Disques d'applicatif disposant d'espace libre non alloué**.
- **4** Cliquez sur **Étendre les partitions**.

Les services de l'applicatif sont arrêtés, les partitions sélectionnées sont étendues à la taille de leurs disques respectifs et les services de l'applicatif sont redémarrés.

**5** Redémarrez l'applicatif de telle sorte que le système d'exploitation détecte les disques qui sont étendus.

# <span id="page-33-0"></span>**5.6 Services système**

Il s'agit du service SSH qui s'exécute sur l'applicatif ZENworks Reporting. Les services système suivants sont disponibles :

- $\overline{\bullet}$  SSH
- DHCP proxy

Les opérations suivantes peuvent être effectuées dans la page Services système :

- [Section 5.6.1, « Démarrage, arrêt ou redémarrage des services système », page 34](#page-33-1)
- [Section 5.6.2, « Définition des services système sur Automatique ou Manuel », page 34](#page-33-2)

#### <span id="page-33-1"></span>**5.6.1 Démarrage, arrêt ou redémarrage des services système**

- **1** Dans la page Services système, sélectionnez le service à démarrer, à arrêter ou à redémarrer.
- **2** Cliquez sur **Opération**, puis sur **Démarrer**, **Arrêter** ou **Redémarrer**.

#### <span id="page-33-2"></span>**5.6.2 Définition des services système sur Automatique ou Manuel**

- **1** Dans la page Services système, sélectionnez le service à définir sur Automatique ou Manuel.
- **2** Cliquez sur **Options**, puis sur **Définir comme automatique** ou **Définir comme manuel**.

Si vous sélectionnez **Définir comme automatique**, les services SSH démarrent automatiquement lors de l'exécution de l'applicatif.

Si vous sélectionnez **Définir comme manuel**, vous devez démarrer ou arrêter manuellement les services SSH après avoir exécuté l'applicatif.

### <span id="page-33-3"></span>**5.7 Pare-feu**

Quelques ports sont ouverts sur l'applicatif au cours de la configuration. Vous pouvez consulter la configuration actuelle du pare-feu à partir de l'applicatif ZENworks Reporting.

**1** Dans la page d'accueil de l'applicatif ZENworks Reporting, sous Configuration de l'applicatif, cliquez sur **Pare-feu**.

Les numéros de port sont affichés avec l'état actuel.

Si vous utilisez un pare-feu, vous devez autoriser les numéros de port répertoriés pour garantir un confort d'utilisation optimal avec l'applicatif ZENworks Reporting. Il est conseillé de ne pas modifier les numéros de port par défaut.

### <span id="page-33-4"></span>**5.8 Mots de passe de l'administrateur**

- **1** Dans la page d'accueil de l'applicatif ZENworks Reporting, sous Configuration de l'applicatif, cliquez sur **Mots de passe de l'administrateur**.
- **2** Indiquez les nouveaux mots de passe pour les administrateurs root et zenadmin.

Si vous modifiez le mot de passe root, vous devez d'abord spécifier le mot de passe actuel.

- **3** (Facultatif) Activez ou désactivez l'option **Autoriser l'accès root à SSH**. Lorsque cette option est sélectionnée, l'utilisateur root est en mesure d'établir une connexion SSH à l'applicatif. Dans le cas contraire, seul l'utilisateur zenadmin peut établir une connexion de ce type.
- **4** Cliquez sur **OK**.

## <span id="page-34-0"></span>**5.9 Correctif**

La page Correctif vous permet de gérer les correctifs de test de l'applicatif ZENworks Reporting. Vous pouvez installer de nouveaux correctifs de résolution de problèmes, afficher les correctifs actuellement installés et les correctifs désinstallés.

- **1** Dans la page d'accueil de l'applicatif ZENworks Reporting, sous Configuration de l'applicatif, cliquez sur **Correctif**.
- **2** (Facultatif) Installer un correctif téléchargé :
	- **2a** Téléchargez le correctif sur votre périphérique à partir du *[site Web de téléchargement](http://download.novell.com/index.jsp)  [Novell](http://download.novell.com/index.jsp)*.
	- **2b** Dans la page Correctif, cliquez sur **Parcourir** pour sélectionner le correctif téléchargé.
	- **2c** Cliquez sur **Installer**.
- **3** (Facultatif) Gérer les correctifs installés :
	- **3a** Sous **Gérer les correctifs installés**, dans la colonne **Nom du correctif**, sélectionnez le correctif à désinstaller.
	- **3b** Cliquez sur **Désinstaller le dernier correctif**.

# <span id="page-34-1"></span>**5.10 Mise à jour en ligne**

La mise à jour en ligne vous permet de mettre à jour l'applicatif.

**1** Dans la page d'accueil de l'applicatif ZENworks Reporting, sous Configuration de l'applicatif, cliquez sur **Mise à jour en ligne**.

Vous pouvez effectuer les opérations suivantes :

 **Enregistrer :** permet de vous enregistrer auprès du serveur Novell Customer Center (NCC) ou d'un serveur SMT (Subscription Management Tool) local à partir duquel vous pouvez télécharger des mises à jour logicielles et les installer automatiquement pour mettre le produit à jour.

Pour vous enregistrer auprès du service de mise à jour en ligne :

- 1. Cliquez sur l'onglet Enregistrer.
- 2. Choisissez le type de service **SMT local** (Subscription Management Tool) ou **Novell Customer Center** (NCC).

Selon le type de service, renseignez les éléments suivants :

#### **SMT local**

- **Nom d'hôte :** nom d'hôte du serveur à partir duquel vous voulez effectuer le téléchargement.
- **URL du certificat SSL (facultatif) :** certificat SSL pour communiquer avec le serveur.
- **Chemin de l'espace de noms (facultatif) :** espace de noms du fichier ou du répertoire.

#### **Novell Customer**

- **Adresse électronique :** adresse électronique pour recevoir les mises à jour de l'applicatif.
- **Clé d'activation :** clé d'activation pour la licence de base du serveur.
- **Autoriser l'envoi de données :** choisissez comment recevoir les données **Profil matériel** ou **Informations facultatives**.
- 3. Cliquez sur **Enregistrer**.
- **Mettre à jour maintenant :** après l'enregistrement, cliquez sur **Mettre à jour maintenant** pour déclencher les mises à jour téléchargées.
- **Planification :** après l'enregistrement, vous pouvez configurer des types de mises à jour à télécharger et déterminer s'il faut accepter automatiquement les termes des licences.

Pour planifier la mise à jour en ligne :

- 1. Cliquez sur l'onglet **Planifier**.
- 2. Sélectionnez une planification pour le téléchargement des mises à jour (Manuelle, Tous les jours, Toutes les semaines, Tous les mois).
- **Afficher les informations :** affiche la liste des mises à jour logicielles installées et téléchargées.
- **Rafraîchir :** rafraîchit l'état des mises à jour sur l'applicatif.

### <span id="page-35-0"></span>**5.11 Arrêt et redémarrage de l'applicatif ZENworks Reporting**

**1** Dans la page d'accueil de l'applicatif ZENworks Reporting, dans la configuration de l'applicatif, cliquez sur **Redémarrer** ou **Arrêter**.

Cela a pour effet de redémarrer ou d'arrêter l'applicatif ZENworks Reporting.

### <span id="page-36-0"></span>6 <sup>6</sup>**Gestion du système ZENworks Reporting**

<span id="page-36-1"></span>L'interface utilisateur vous aide à configurer ZENworks Reporting et à effectuer diverses opérations. Les vignettes affichées dépendent de l'utilisateur connecté.

Dans l'applicatif ZENworks Reporting, l'utilisateur root ou zenadmin dispose de tous les privilèges. L'utilisateur zenadmin est utilisé en tant qu'administrateur ZENworks Reporting pour effectuer les activités quotidiennes dans l'applicatif.

Les opérations suivantes peuvent être effectuées par l'utilisateur root et zenadmin :

- Explorer tous les fichiers et dossiers du système applicatif
- Afficher et modifier les journaux
- Afficher et modifier la configuration ZENworks Reporting
- Redémarrer l'applicatif et ZENworks Reporting
- Lancer un terminal et exécuter des commandes ZENworks Reporting

*Figure 6-1 Page d'accueil de l'applicatif (après avoir configuré ZENworks Reporting)*

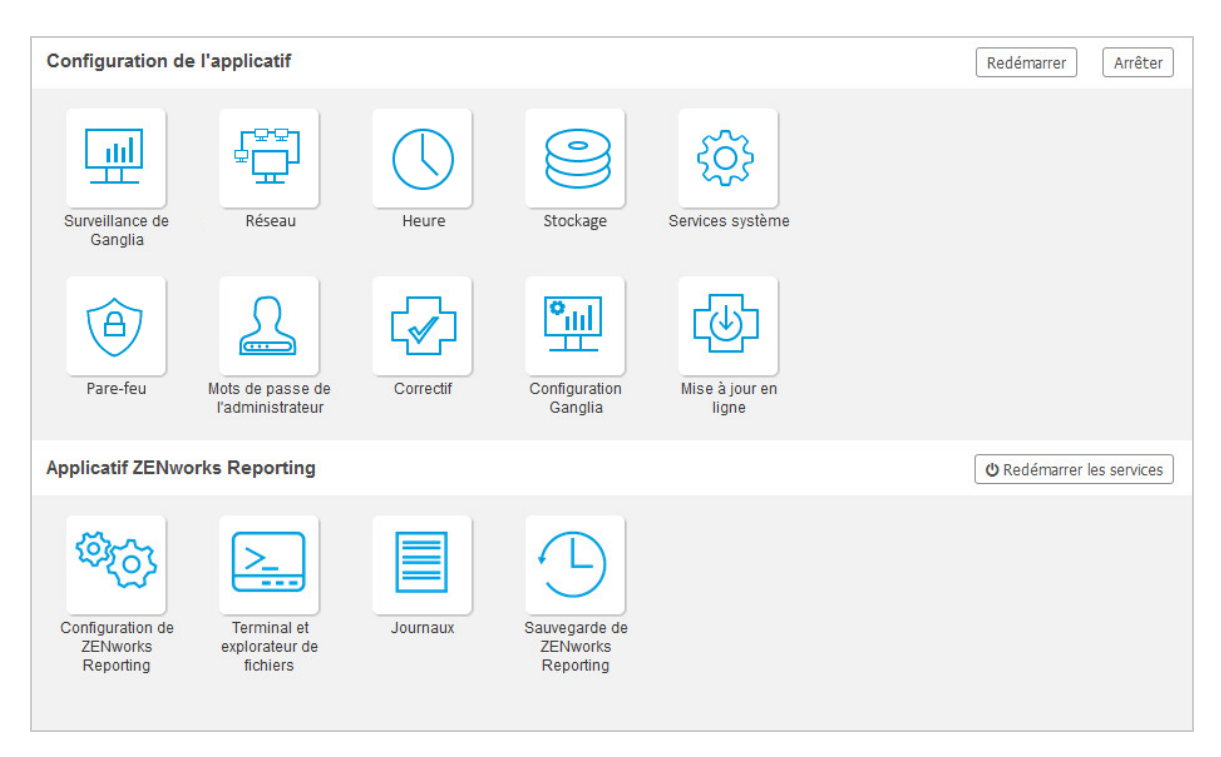

Pour gérer ZENworks Reporting :

**1** Lancez l'URL sur un navigateur Web pris en charge.

Par exemple : https://<FQDN>:9443 ou https://<adresse\_IP>:9443

**2** Indiquez les références de connexion, puis cliquez sur **Se connecter**. Les options suivantes sont affichées sous l'applicatif ZENworks Reporting :

- [Section 6.1, « Configuration de ZENworks Reporting », page 38](#page-37-0)
- [Section 6.2, « Terminal et explorateur de fichiers », page 40](#page-39-0)
- [Section 6.3, « Journaux », page 43](#page-42-0)
- <span id="page-37-1"></span>◆ [Section 6.4, « Sauvegarde de ZENworks Reporting », page 45](#page-44-0)

# <span id="page-37-0"></span>**6.1 Configuration de ZENworks Reporting**

La page Configuration de ZENworks Reporting est activée uniquement après avoir correctement configuré ZENworks Reporting.

**1** Dans la page d'accueil de l'applicatif ZENworks Reporting, sous **Applicatif ZENworks Reporting**, cliquez sur **Configuration de ZENworks Reporting**.

La page Configuration de ZENworks Reporting comporte les vues Résumé, Infos de base et Avancé. Le mode Infos de base affiche les paramètres de configuration du serveur fréquemment utilisés. En mode Avancé, vous pouvez modifier tout fichier de configuration du serveur pertinent en ligne. Le redémarrage de certains services peut s'avérer nécessaire pour prendre en compte les modifications effectuées.

La vue Résumé vous permet d'afficher et de reconfigurer les paramètres de ZENworks Reporting, tels que le certificat, le domaine, la source d'utilisateurs, le groupe d'utilisateurs, la configuration du serveur de messagerie, la modification du mot de passe de l'administrateur ainsi que les détails de l'applicatif, notamment le type d'hyperviseur utilisé, le système d'exploitation, la mémoire vive, le système de fichiers et les détails du disque dur.

Cliquez sur **Ouvrir la console ZENworks Reporting** pour utiliser ZENworks Reporting.

Pour reconfigurer les paramètres de ZENworks Reporting, reportez-vous à la *[Section 4.2,](#page-22-1)  [« Reconfiguration de ZENworks Reporting », page 23](#page-22-1)*.

L'applicatif est fourni avec un système de fichiers rootfs intégré de 43 Go, monté sur le répertoire racine. Le disque dur supplémentaire ajouté sera connecté à /dev/sdb1 et monté dans le répertoire /vastorage. Tous les fichiers journaux, fichiers de sauvegarde, certificats, fichiers binaires et configurations liés à ZENworks Reporting sont stockés sur le disque dur supplémentaire.

*Figure 6-2 Vues de configuration de ZENworks*

| Infos de base<br>Résumé                 | Avancé                                                                                                    |                       |                  |                      |                |
|-----------------------------------------|----------------------------------------------------------------------------------------------------|-----------------------|------------------|----------------------|----------------|
| $\mathbb C$ Tout rafraichir             | tentional tensorates associated tensoring-tomcat/conf<br>$\overline{ }$<br>Rétablir les valeurs par défaut |                       |                  |                      | $\blacksquare$ |
| $\triangle$ Tomcat                      | Télécharger                                                                                                | Type                  | Taille           | Date de modification |                |
| $\triangleright$ $\Box$ conf            | Réinitialiser toutes les valeurs sur                                                                       | <b>POLICY Fichier</b> | 12 <sub>KB</sub> | 22/03/16 14:21:46    |                |
| $\triangleright$ $\blacksquare$ scripts | celles par défaut                                                                                          | PROPERTIES  6 KB      |                  | 22/03/16 14:21:46    |                |
| <b>ZENworks Reporting</b><br>D.         | Télécharger tous les fichiers                                                                              | <b>XML Fichier</b>    | 2 K B            | 22/03/16 14:21:46    |                |
|                                         | server.xml                                                                                                 | <b>XML Fichier</b>    | 3 K B            | 30/01/17 14:30:28    |                |
|                                         | tomcat-users.xml                                                                                           | <b>XML Fichier</b>    | 1 <sub>KB</sub>  | 22/03/16 14:21:46    |                |
|                                         | web.xml                                                                                                    | <b>XML Fichier</b>    | <b>164 KB</b>    | 20/01/17 12:26:31    |                |

La vue Infos de base affiche les paramètres de configuration du serveur fréquemment utilisés en tant que valeurs de configuration individuelles. Vous pouvez modifier les paramètres fréquemment utilisés associés à ZENworks Reporting tels que les tailles minimale et maximale du segment de mémoire, les tailles minimale et maximale de la génération permanente ainsi que la taille de la pile de threads.

Par exemple, vous pouvez configurer la **taille de la pile de threads (en Mo)** en modifiant la valeur par défaut, en l'enregistrant, puis en redémarrant le service en attente disponible à la page Redémarrer les services.

La vue Infos de base comporte les options suivantes :

- **Enregistrer :** enregistre les paramètres modifiés.
- **Rafraîchir :** rafraîchit toutes les configurations ZENworks Reporting.
- **Réinitialiser toutes les valeurs sur celles par défaut :** rétablit les valeurs initiales des paramètres après la configuration. Il s'agira de la dernière version appliquée ou migrée de ZENworks Reporting.
- **Redémarrer les services :** permet de sélectionner les services qui doivent être redémarrés pour que les modifications de configuration soient prises en compte.

En cas de changement apporté au fichier de configuration associé au processus ZENworks Reporting, le système le détecte alors automatiquement et le processus est répertorié sur la page Redémarrer les services.

La vue Avancé vous permet d'afficher, de configurer ou de modifier tout fichier de configuration du serveur associé à ZENworks Reporting, tel que Tomcat et ZENworks Reporting.

*Figure 6-3 Barre de menus*

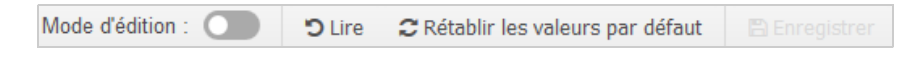

Par défaut, le fichier sera accessible en lecture seule. Pour modifier un fichier, basculez le **mode d'édition**, modifiez le contenu requis du fichier, puis **enregistrez**. Chaque fois que des modifications sont apportées au fichier, le processus correspondant doit alors être redémarré en cliquant sur **Redémarrer les services**.

Le mode Avancé comporte les options suivantes :

- **Télécharger :** télécharge les fichiers de configuration du serveur.
- **Mode d'édition :** permet de basculer ou de modifier un fichier de configuration du serveur dans un éditeur.
- **Recharger :** charge le fichier de configuration du serveur à partir du système de fichiers. Toute modification non enregistrée effectuée dans l'éditeur du navigateur est perdue.
- **Réinitialiser toutes les valeurs sur celles par défaut :** rétablit le fichier dans son état initial après la configuration. Il s'agit de la dernière mise à jour système appliquée de ZENworks Reporting.
- **Télécharger tous les fichiers :** télécharge tous les dossiers de configuration du serveur affichés dans le volet de gauche. L'applicatif crée une archive compressée des fichiers à télécharger.
- **Enregistrer :** enregistre un fichier de configuration du serveur sur le système de fichiers.
- **Redémarrer les services :** permet de sélectionner les services qui doivent être redémarrés pour que les modifications de configuration (en mode Infos de base ou Avancé) soient prises en compte.

En cas de changement apporté au fichier de configuration associé au processus ZENworks Reporting, le système le détecte alors automatiquement et le processus est répertorié sur la page Redémarrer les services.

- **Sélectionner le chemin :** cliquez sur l'icône du chemin sélectionné **b**our copier le chemin physique d'accès au fichier de configuration.
- **Rafraîchir :** rafraîchit toutes les configurations ZENworks Reporting.

# <span id="page-39-0"></span>**6.2 Terminal et explorateur de fichiers**

Cette vignette lance une vue intégrée du terminal et de l'explorateur du système de fichiers.

- [Section 6.2.1, « Terminal », page 40](#page-39-1)
- [Section 6.2.2, « Explorateur de fichiers », page 42](#page-41-0)

### <span id="page-39-1"></span>**6.2.1 Terminal**

Le service SSH doit être activé pour que le terminal fonctionne. Le service SSH n'est pas lancé par défaut pour des raisons de sécurité.

- **1** Sur la page accueil de l'applicatif ZENworks Reporting, sous Configuration de l'applicatif, cliquez sur l'icône des **Services système**.
- **2** Sélectionnez **Service SSH** dans la page Services système.
- **3** Cliquez sur **Opération**, puis sur **Démarrer**.

Définissez le service SSH sur **Automatique** si vous souhaitez redémarrer automatiquement le service SSH après le redémarrage du périphérique.

**4** Dans la page d'accueil de l'applicatif ZENworks Reporting, sous **Applicatif ZENworks Reporting**, cliquez sur **Terminal et explorateur de fichiers**

Deux cadres s'ouvrent alors dans une nouvelle fenêtre de navigateur. Ils affichent un **Explorateur de fichiers** (pour exécuter des opérations sur des fichiers) et un **Terminal**. Lorsque vous fermez le navigateur ou l'onglet Terminal, un message de confirmation s'affiche.

#### *Figure 6-4 Terminal*

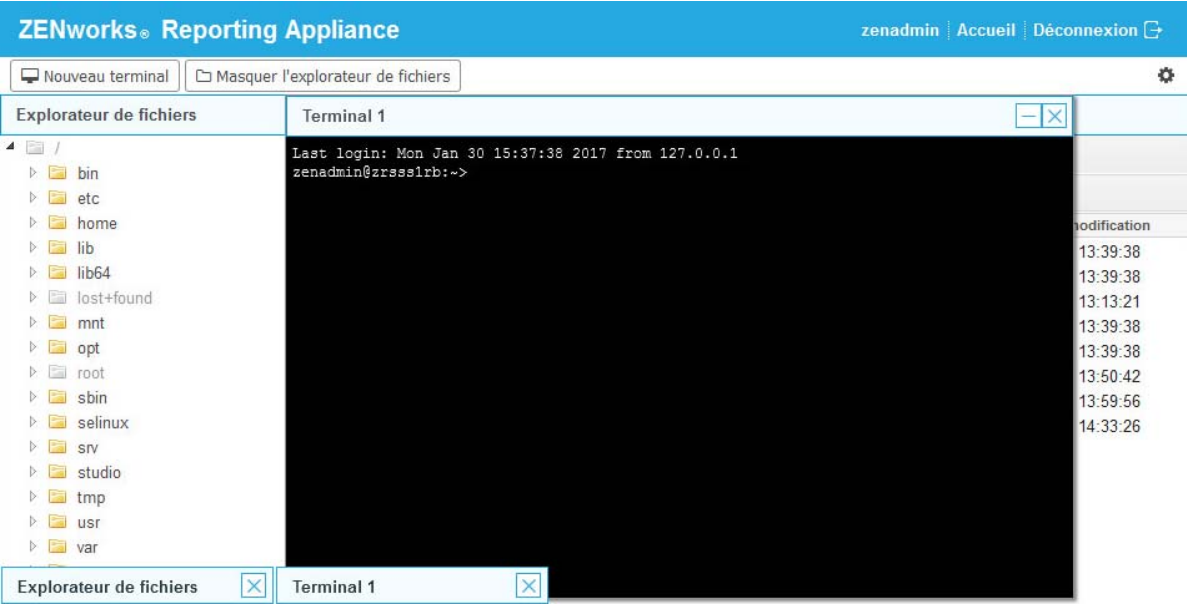

Vous pouvez exécuter des opérations sur des fichiers en utilisant un Explorateur de fichiers intégré qui vous permet de transférer du contenu entre les systèmes de fichiers locaux et distants. Il est également possible d'ouvrir de nouveaux terminaux associés à une racine dans n'importe quel dossier du système de fichiers distant.

Vous pouvez ouvrir plusieurs terminaux en cliquant sur **Nouveau terminal**. Par défaut, le nombre de terminaux pouvant être lancés est limité à cinq.

Pour effectuer une configuration avec toute autre valeur que la valeur par défaut du terminal :

- **1** Accédez à l'emplacement /etc/opt/novell/base/
- **2** Ouvrez le fichier terminal\_config.properties.
- **3** Remplacez la valeur maxTerminalsPerBrowser par la valeur requise, puis enregistrez le fichier.

Pour sélectionner un thème (couleur d'avant-plan ou d'arrière-plan) des terminaux :

1 Cliquez sur l'icône Paramètres  $\Phi$ , puis sélectionnez le thème de terminal requis.

Pour créer un thème :

- **1** Accédez à l'emplacement /etc/opt/novell/base/
- **2** Ouvrez le fichier terminal-themes.xml.
- **3** Ajoutez votre propre thème, puis enregistrez le fichier. Par exemple :

```
<theme>
     <name>example</name>
     <background-color>#000000</background-color>
     <foreground-color>yellow</foreground-color>
</theme>
```
### <span id="page-41-0"></span>**6.2.2 Explorateur de fichiers**

**1** Dans la page d'accueil de l'applicatif ZENworks Reporting, sous **ZENworks Reporting**, cliquez sur **Terminal et explorateur de fichiers**.

Deux cadres s'ouvrent alors dans une nouvelle fenêtre de navigateur. Ils affichent un **Explorateur de fichiers** (pour exécuter des opérations sur des fichiers) et un **Terminal** (SSH).

| <b>ZENworks</b> & Reporting Appliance<br>zenadmin Accueil Déconnexion $\rightarrow$ |                                   |                  |                      |  |  |
|-------------------------------------------------------------------------------------|-----------------------------------|------------------|----------------------|--|--|
| Nouveau terminal                                                                    | Masquer l'explorateur de fichiers |                  | o                    |  |  |
| <b>Explorateur de fichiers</b>                                                      |                                   |                  |                      |  |  |
| $\overline{a}$<br>$\equiv$ /                                                        |                                   |                  |                      |  |  |
| $\triangleright$ $\blacksquare$ bin                                                 |                                   |                  |                      |  |  |
| $\triangleright$ $\blacksquare$ etc                                                 | 盂<br>$\mathbf{r}$<br>٠<br>æ       | $\tilde{c}$<br>B |                      |  |  |
| <b>b m</b> home                                                                     | Nom                               | Taille<br>Type   | Date de modification |  |  |
| $\triangleright$ $\blacksquare$ lib                                                 | bin<br>F                          | Dossier de fichi | 20/01/17 13:00:31    |  |  |
| $\triangleright$ $\blacksquare$ lib64                                               | E<br>etc                          | Dossier de fichi | 30/01/17 14:31:21    |  |  |
| $\triangleright$ $\blacksquare$ lost+found                                          | E<br>home                         | Dossier de fichi | 30/01/17 13:39:47    |  |  |
| $\triangleright$ $\blacksquare$ mnt                                                 | E<br>lib                          | Dossier de fichi | 20/01/17 13:00:02    |  |  |
| $\triangleright$ $\blacksquare$ opt                                                 | E<br>lib <sub>64</sub>            | Dossier de fichi | 20/01/17 13:00:05    |  |  |
| $\triangleright$ $\Box$ root                                                        | 直<br>lost+found                   | Dossier de fichi | 20/01/17 15:39:30    |  |  |
| $\triangleright$ $\blacksquare$ sbin                                                | F<br>mnt                          | Dossier de fichi | 21/09/14 14:07:14    |  |  |
| $\triangleright$ $\blacksquare$ selinux                                             | E<br>opt                          | Dossier de fichi | 16/05/16 05:53:02    |  |  |
| $\triangleright$ $\blacksquare$ srv                                                 | e<br>root                         | Dossier de fichi | 30/01/17 14:32:40    |  |  |
| $\triangleright$ $\blacksquare$ studio                                              | sbin<br>E                         | Dossier de fichi | 30/01/17 13:38:18    |  |  |
| $\triangleright$ $\blacksquare$ tmp                                                 | selinux<br>F                      | Dossier de fichi | 21/09/14 14:07:14    |  |  |
| $\triangleright$ $\blacksquare$<br>usr                                              | $\equiv$<br>SIV                   | Dossier de fichi | 20/01/17 13:00:21    |  |  |
| $\triangleright$ $\blacksquare$ var                                                 | studio                            | Dossier de fichi | 20/01/17 13:01:07    |  |  |
|                                                                                     | $\blacksquare$ tmp                | Dossier de fichi | 30/01/17 15:15:01    |  |  |
| $\times$<br><b>Explorateur de fichiers</b>                                          | $\Box$ uer                        | Donning do finhi | 10/06/10 06-62-02    |  |  |

*Figure 6-5 Explorateur de fichiers*

Cela vous permet d'exécuter des opérations sur des fichiers et des dossiers.

- Les opérations sur les fichiers dépendent des privilèges de l'utilisateur (autorisations de fichier POSIX).
- Si vous vous connectez en tant que zenadmin, toutes les opérations sur les fichiers sont exécutées en tant qu'utilisateur zenworks.
- Si vous vous connectez en tant que  $root$ , toutes les opérations sur les fichiers sont exécutées en tant qu'utilisateur root.
- Un menu contextuel disponible dans la vue tabulaire vous propose les options suivantes : **Ouvrir le terminal**, **Rafraîchir**, **Télécharger**, **Nouveau dossier** et **Nouveau fichier**.
- L'arborescence pour le système de fichiers de l'applicatif affiche ce système sous la forme d'une arborescence. Seuls les dossiers sont affichés dans l'arborescence. Les options suivantes sont disponibles : **Nouveau dossier**, **Supprimer**, **Renommer**, **Ouvrir le terminal**, **Rafraîchir**, **Couper**, **Copier**, **Coller**, **Télécharger** (sur le serveur) et **Télécharger** (du serveur).
- L'explorateur de fichiers vous permet d'explorer le système de fichiers de l'applicatif (SLES Unix), de suivre une piste de navigation, de télécharger (du serveur ou sur le serveur), de rafraîchir, de renommer, de créer, de supprimer des éléments, ou encore d'effectuer des opérations Couper, Copier et Coller.

Une barre d'outils est affichée sous le chemin du fichier et vous permet d'effectuer les opérations suivantes :

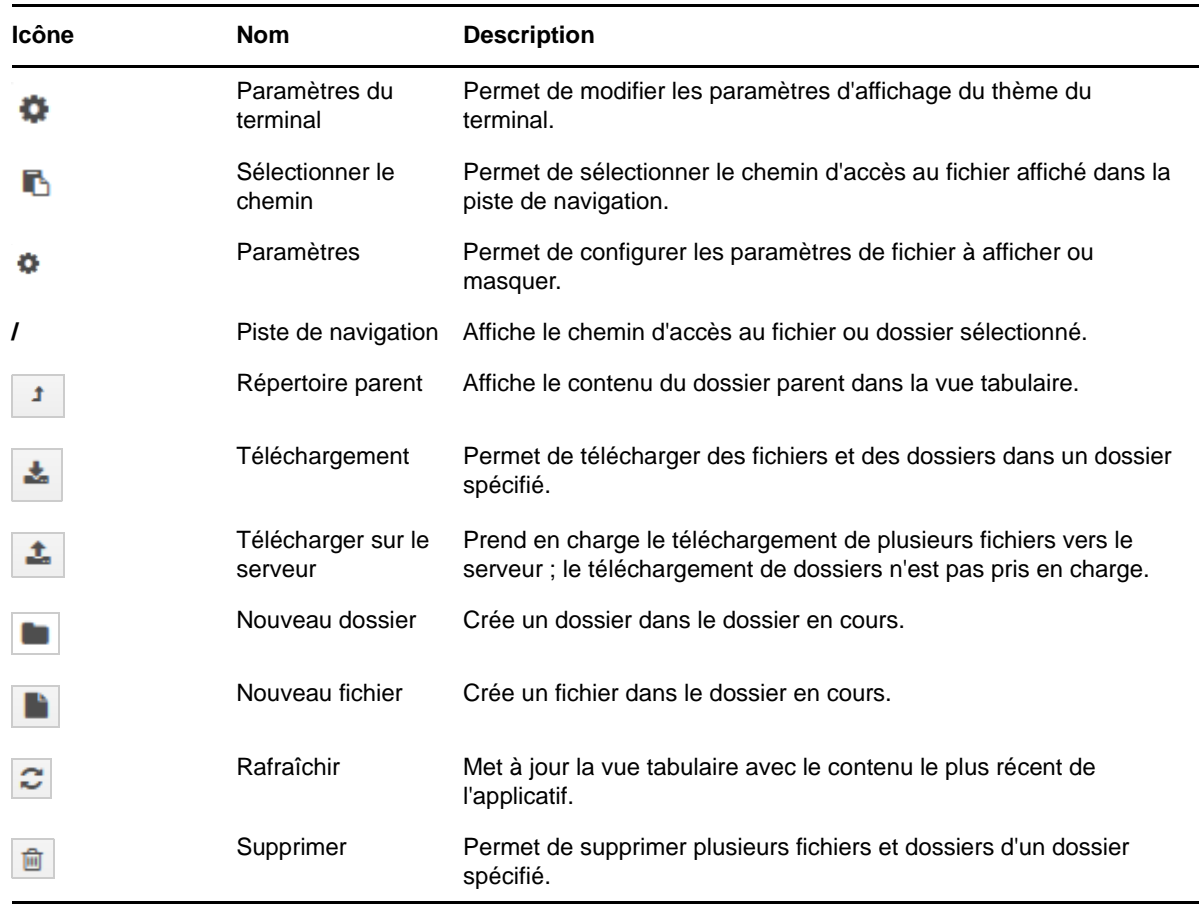

# <span id="page-42-0"></span>**6.3 Journaux**

Tous les fichiers journaux surveillés dans l'applicatif ZENworks Reporting sont organisés en arborescence virtuelle et le chemin d'accès au fichier ou au dossier particulier est affiché. Les fichiers journaux peuvent être affichés en mode de suivi ou en mode Afficher depuis le début.

En mode de suivi, un fichier journal s'affiche à partir de sa fin.

En mode Afficher depuis le début, un fichier journal s'affiche à partir de son début. Lorsque des fichiers journaux couvrent plusieurs versions d'un fichier, le contenu s'affiche à partir du début de la première version de ce fichier.

**1** Dans la page d'accueil de l'applicatif ZENworks Reporting, sous **Applicatif ZENworks Reporting**, cliquez sur **Journaux**.

#### *Figure 6-6 Journaux*

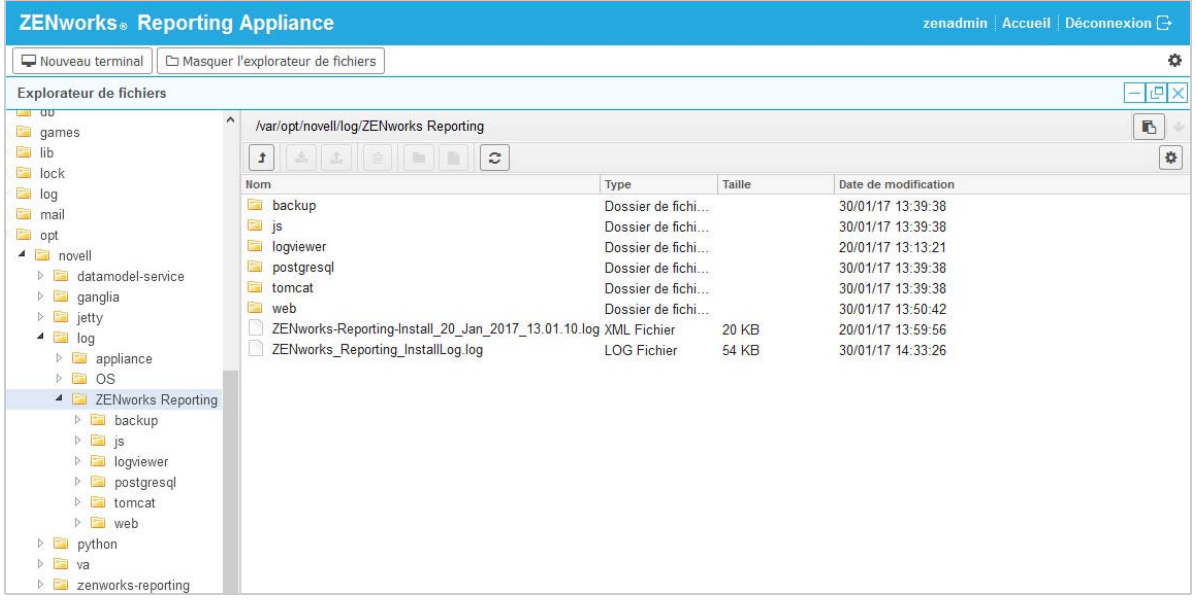

Cette option vous permet d'afficher les journaux du serveur ZENworks Reporting. Les journaux sont catégorisés en journaux de l'applicatif, journaux du système d'exploitation et journaux ZENworks Reporting.

Les options suivantes sont disponibles :

- **Afficher**, **Afficher depuis le début** et **Rafraîchir**.
- **Télécharger** vous permet de télécharger un fichier journal ou un dossier.
- Les options **Reprendre** et **Suspendre** vous permettent de couper des fichiers journaux afin de n'afficher que les informations les plus récentes. Vous pouvez configurer l'intervalle de rafraîchissement d'une section en spécifiant la valeur **Rafraîchir** en **secondes**. Rafraîchir spécifie l'intervalle de temps entre deux requêtes.

Indiquez **Lignes à charger** pour contrôler le nombre de lignes à récupérer pour l'intervalle de coupe. Par défaut, l'option **Lignes à charger** est définie sur 100.

Contrôlez la vitesse à laquelle le fichier journal s'affiche. Les fichiers journaux sont chargés par le biais de requêtes HTTP multiples à des intervalles périodiques. Chaque requête charge un nombre de lignes configurable.

- L'option **Effacer** vous permet d'effacer les journaux affichés. Les journaux ne seront toutefois pas effacés de l'applicatif ZENworks Reporting. Pour voir les journaux effacés, démarrez le fichier journal.
- L'option **Rechercher** vous permet de filtrer les journaux en fonction de critères de recherche. Vous pouvez utiliser les commandes tail et grep pour surveiller les fichiers journaux du terminal. La visionneuse de journaux fournit une interface utilisateur pour suivre et filtrer le contenu des fichiers journaux. Vous pouvez effectuer une recherche sur le niveau de consignation comme INFO, ERREUR et DÉBOGAGE, ainsi que sur des expressions régulières (ET et OU).

# <span id="page-44-0"></span>**6.4 Sauvegarde de ZENworks Reporting**

La sauvegarde de ZENworks Reporting permet de sauvegarder les fichiers associés à ZENworks Reporting tels que la configuration du serveur ZENworks Reporting, les propriétés, domaines, certificats, rapports personnalisés et planifications. Elle permet de restaurer l'ensemble des fichiers de configuration sauvegardés sur un nouvel applicatif lors de la migration.

Pour sauvegarder les fichiers ZENworks Reporting, procédez comme suit :

- **1** Dans la page d'accueil de l'applicatif ZENworks Reporting, sous **Applicatif ZENworks Reporting**, cliquez sur **Sauvegarde de ZENworks Reporting**.
- **2** Cliquez sur **Lancer la sauvegarde**.

Les fichiers sauvegardés seront stockés à l'emplacement /vastorage/backup.

<span id="page-46-3"></span><span id="page-46-0"></span><sup>7</sup>**Migration de ZENworks Reporting**

Ce chapitre inclut des informations pour vous aider à effectuer la migration de la version 5.6.1 vers la version 6.2.1 de ZENworks Reporting.

Les sections suivantes fournissent des instructions pour la migration :

7

- [Section 7.1, « Sauvegarde des données de ZENworks Reporting 5.6.1 », page 47](#page-46-1)
- [Section 7.2, « Déploiement, configuration et migration vers l'applicatif ZENworks Reporting](#page-46-2)  [6.2.1 », page 47](#page-46-2)

### <span id="page-46-1"></span>**7.1 Sauvegarde des données de ZENworks Reporting 5.6.1**

Pour sauvegarder les données de ZENworks Reporting 5.6.1 :

- **1** Cliquez sur la fenêtre Sauvegarde de ZENworks Reporting (https:// <nom\_domaine\_complet>:9443 ou https://<adressr\_IP>:9443) pour sauvegarder les données de ZENworks Reporting 5.6.1.
- **2** Téléchargez le fichier zrs-migration-prereq-0.1-1.noarch.rpm.zip sur le site Web de *[téléchargement](http://download.novell.com/index.jsp)*.
- **3** Extrayez le fichier zrs-migration-prereq-0.1-1.noarch.rpm.zip.
- **4** Installez le fichier zrs-migration-prereq-0.1-1.noarch.rpm sur l'applicatif ZENworks Reporting 5.6.1 pour sauvegarder les configurations réseau.
- <span id="page-46-4"></span>**5** Notez l'emplacement du second disque dur, puis copiez les données vers un emplacement accessible.
- **6** Mettez hors tension l'applicatif ZENworks Reporting 5.6.1.
- **7** Passez à la tâche suivante. Pour ce faire, consultez la section *[Déploiement, configuration et](#page-46-2)  [migration vers l'applicatif ZENworks Reporting 6.2.1](#page-46-2)*.

**IMPORTANT :** après avoir sauvegardé ZENworks Reporting, si vous apportez des modifications au serveur ZENworks Reporting, elles pourraient ne pas être disponibles après la migration.

### <span id="page-46-2"></span>**7.2 Déploiement, configuration et migration vers l'applicatif ZENworks Reporting 6.2.1**

Vous devez déployer l'applicatif ZENworks Reporting 6.2.1 pour migrer la version 5.6.1 existante de ZENworks Reporting, puis configurer l'applicatif avec les paramètres réseau.

- **1** Déployez l'applicatif comme indiqué à la *[Section 3.1, « Déploiement de l'applicatif », page 13](#page-12-3)*.
- **2** Ajoutez le disque dur à l'applicatif ZENworks 6.2.1 et pointez vers le disque dur copié à l'[Étape 5](#page-46-4) de la *[Section 7.1, « Sauvegarde des données de ZENworks Reporting 5.6.1 », page 47](#page-46-1)*.
- **3** Spécifiez le mot de passe de l'administrateur ZENworks Reporting :
	- **Mot de passe :** le mot de passe de l'administrateur est utilisé pour se connecter à ZENworks Reporting. Il doit contenir, au minimum, six caractères.
	- **Confirmer le mot de passe :** utilisez ce champ pour confirmer un mot de passe correct. Si les mots de passe ne correspondent pas, un message d'erreur s'affiche lorsque vous avez cliqué sur **Suivant**. Vous devez recommencer l'opération et entrer le mot de passe correct.
- **4** Cliquez sur **Valider le domaine**.

Si ZENworks est mis à niveau, un message indiquant que les mises à jour de domaine sont disponibles s'affiche.

- **5** Cliquez sur **OK** pour reconfigurer les domaines afin de pouvoir disposer du nouveau domaine d'ensemble. Dans le cas contraire, cliquez sur **Ignorer** pour continuer avec les domaines existants.
- **6** Cliquez sur **Terminer** pour finaliser le processus de migration.

**IMPORTANT :** la migration ne peut être finalisée que si les certificats sont valides, autrement dit, lorsque le nom d'hôte de l'applicatif est identique au nom d'hôte du certificat.

# <span id="page-48-2"></span><span id="page-48-0"></span><sup>8</sup> **Jaspersoft Studio**

Jaspersoft Studio 5.6 est un concepteur de rapports basés sur Eclipse pour ZENworks Reporting. Il s'agit d'une réécriture complète d'iReport. Jaspersoft Studio vous permet de créer des mises en page sophistiquées contenant des graphiques, des images, des sous-rapports, des analyses croisées, etc. Vous pouvez accéder à vos données par le biais de diverses sources y compris JDBC, TableModels, JavaBeans, XML, Hibernate, Big Data (par exemple, Hive), CSV, XML, ainsi que des sources personnalisées. Vous pouvez ensuite publier des rapports au format PDF, RTF, XML, XLS, CSV, HTML, XHTML, texte, DOCX ou Open Office.

**IMPORTANT :** Jaspersoft Studio 5.6 prend uniquement en charge Windows.

Pour installer Jaspersoft Studio 5.6 et se connecter à ZENworks Reporting, effectuez les tâches suivantes :

- [Section 8.1, « Installation de Jaspersoft Studio 5.6 », page 49](#page-48-1)
- [Section 8.2, « Connexion de Jaspersoft Studio 5.6 à ZENworks Reporting », page 50](#page-49-0)

### <span id="page-48-1"></span>**8.1 Installation de Jaspersoft Studio 5.6**

Pour installer Jaspersoft Studio 5.6, procédez comme suit :

- **1** Téléchargez le fichier Jaspersoft\_Studio\_5.6.iso à partir du site Web de [téléchargement](http://download.novell.com/index.jsp)  [Novell.](http://download.novell.com/index.jsp)
- **2** Montez le fichier Jaspersoft\_Studio\_5.6.iso.
- **3** Accédez au répertoire Jaspersoft\_Studio\_5.6.iso.
- **4** Double-cliquez sur le fichier setup.exe.
- **5** Sélectionnez la langue souhaitée, puis cliquez sur **Continuer**.
- **6** Acceptez l'accord sur la page Accord de licence, puis cliquez sur **Suivant**.
- **7** Sélectionnez le répertoire d'installation, puis cliquez sur **Suivant**.
- **8** Consultez la page Résumé. Pour modifier les paramètres précédents, cliquez sur **Précédent** ; dans le cas contraire, cliquez sur **Installer**, puis sur **Terminé**.
- **9** Cliquez sur **Démarrer > Jaspersoft > Jaspersoft Studio Professional-5.6.0 final**, puis cliquez sur **Jaspersoft Studio Professional-5.6.0 final**.
- **10** Si la page de sélection de l'espace de travail s'affiche, spécifiez le **chemin d'accès à la racine de l'espace de travail**, puis cliquez sur **OK**.
- **11** Si vous souhaitez créer le répertoire de l'espace de travail, cliquez sur **OK**.
- **12** Dans Jaspersoft Studio, cliquez sur **Aide**, puis sur **Gestionnaire de licences**.
- **13** Sur la page Gestionnaire de licences, cliquez sur **Installer une nouvelle licence**.
- **14** Accédez à l'emplacement du fichier jasperserver.license. Par exemple, C:\jsstudio\jsstudio-pro-5.6.0
- **15** Cliquez sur **Ouvrir** pour installer la nouvelle licence pour Jaspersoft Studio.

Sur la page Gestionnaire de licences, le **type de licence** passera d'**évaluation** à **commercial**.

**16** Cliquez sur **Fermer** pour fermer la page Gestionnaire de licences.

### <span id="page-49-0"></span>**8.2 Connexion de Jaspersoft Studio 5.6 à ZENworks Reporting**

Pour connecter Jaspersoft Studio 5.6 à ZENworks Reporting, procédez comme suit :

- **1** Installez le certificat ZENworks Reporting :
	- **1a** Les administrateurs fournissent le certificat ZENworks Reporting. Pour obtenir le certificat ZENworks Reporting, reportez-vous à la [Section 8.2.1, « Copie du certificat ZENworks](#page-50-0)  [Reporting », page 51](#page-50-0).
	- **1b** Copiez le certificat ZENworks Reporting (server.cert) sur le périphérique sur lequel Jaspersoft Studio 5.6 est installé.
	- **1c** Ouvrez l'invite de commande, puis exécutez la commande suivante :

```
cd <chemin installation studio>\js-studio-pro-
5.6.0\features\jre.win32.win32.x86_64.feature_1.7.0.u25\jre\bin
```
*<chemin installation studio>* est l'emplacement auquel Jaspersoft Studio 5.6 est installé. Par exemple, C:\Program Files\Jaspersoft

**1d** Exécutez la commande suivante :

keytool -import -keystore <chemin installation studio>\js-studio-pro-5.6.0\features\jre.win32.win32.x86\_64.feature\_1.7.0.u25\jre\lib\security\c acerts -file <chemin certificat>\<nom certificat> -storepass changeit

*<chemin installation studio>* est l'emplacement auquel Jaspersoft Studio 5.6 est installé. Par exemple, C:\Program Files\Jaspersoft

*<chemin certificat>* est l'emplacement auquel le certificat ZENworks Reporting est copié sur le périphérique équipé de Jaspersoft Studio 5.6. Par exemple, C:\Program Files\Certificate

*<nom certificat>* est le nom du certificat ZENworks Reporting. Par exemple, zrsappl.labs.blr.novell.com

- **2** Démarrez Jaspersoft Studio 5.6.
- **3** Dans Jaspersoft Studio 5.6, Sélectionnez **Window > Show View** (Fenêtre > Afficher la vue), puis cliquez sur **Other** (Autre).
- **4** Sur la page Show View (Afficher la vue), sous la vue **Jaspersoft Studio**, sélectionnez **Repository Explorer** (Explorateur de l'espace de stockage), puis cliquez sur **OK**.
- **5** Dans la vue Repository (Espace de stockage), cliquez sur **Servers** (Serveurs), puis sur **Create JasperReports Server Connection** (Créer la connexion au serveur JasperReports).
- **6** Dans l'assistant Server profile (Profil de serveur), renseignez les champs suivants :
	- **Name (Nom) :** nom de la connexion.
	- **URL :** URL de ZENworks Reporting (https://<nom hôte>:<numéro port>/ jasperserver-pro/).
	- **Organization (Organisation) :** nom de l'organisation.
	- **Utilisateur :** nom d'utilisateur valide de ZENworks Reporting.
	- **Password (Mot de passe) :** mot de passe correspondant à l'utilisateur spécifié dans le champ précédent.
- **7** Cliquez sur **Test Connection** (Tester la connexion). Une fois la connexion établie, le contenu ZENworks Reporting s'affiche.
- **8** Cliquez sur **Finish** (Terminer) pour enregistrer la connexion.

Pour plus d'informations sur l'utilisation de Jaspersoft Studio 5.6, reportez-vous à la section [Jaspersoft Studio 5.6.](https://www.novell.com/documentation/zenworks113/pdfdoc/jaspersoft-studio-user-guide/jaspersoft-studio-user-guide.pdf)

### <span id="page-50-0"></span>**8.2.1 Copie du certificat ZENworks Reporting**

Pour copier le certificat ZENworks Reporting, procédez comme suit :

#### **Windows :**

- **1** Connectez-vous à ZENworks Reporting en tant qu'administrateur.
- **2** Accédez à %ZRS\_HOME%\conf\security.
- **3** Copiez le fichier Server.cert.
- **Linux :**
- **1** Connectez-vous à ZENworks Reporting en tant qu'utilisateur root.
- **2** Accédez à /opt/novell/zenworks-reporting/conf/security.
- **3** Copiez le fichier server.cert.

<span id="page-52-0"></span>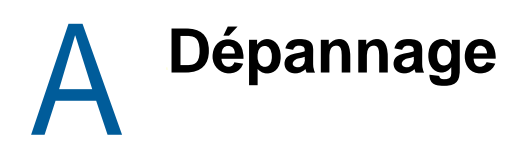

<span id="page-52-1"></span>Les sections suivantes présentent des solutions aux problèmes pouvant survenir lors du déploiement et de la configuration de l'applicatif ZENworks Reporting :

#### **java.lang.IllegalStateException : un message d'erreur de formulaire trop grand est affiché**

- Source : ZENworks Reporting.
- Explication : Si la taille d'un fichier affiché sous l'onglet **Configuration avancée** est supérieure à la valeur par défaut de 400 000 octets (~ 400 Ko), le message d'erreur suivant s'affiche :

java.lang.IllegalStateException:Form too large

- Opération : Augmentez le paramètre de taille de contenu du formulaire dans le fichier start.ini :
	- **1** Accédez à l'emplacement /opt/novell/jetty8.
	- **2** Ouvrez le fichier start.ini.
	- **3** Recherchez le paramètre **Dorg.eclipse.jetty.server.Request.maxFormContentSize** et augmentez la valeur.
	- **4** Arrêtez le serveur jetty à l'aide de la commande rcnovell-jetty stop.
	- **5** Démarrez le serveur jetty à l'aide de la commande rcnovell-jetty start.

#### **Modification de la valeur de timeout de session de ZENworks Reporting**

- Source : ZENworks Reporting.
- Explication : Par défaut, la valeur de timeout de session de ZENworks Reporting est définie sur 30 minutes.
- Opération : Vous pouvez modifier cette valeur à l'aide du fichier web.xml.

Pour modifier la valeur de timeout de session de ZENworks Reporting :

- 1. Enregistrez le fichier web.xml.
	- **Pour Windows :** %ZRS\_HOME%\js\apachetomcat\webapps\jasperserver-pro\WEB-INF\web.xml
	- **Pour Linux :** /opt/novell/zenworks-reporting/js/apachetomcat/webapps/jasperserver-pro/WEB-INF/web.xml
- 2. Ouvrez le fichier web.xml.
- 3. Accédez à <session-timeout>
- 4. Remplacez la valeur existante (30) par la valeur requise dans <sessiontimeout>30</session-timeout>
- 5. Redémarrez manuellement les services ZENworks Reporting.